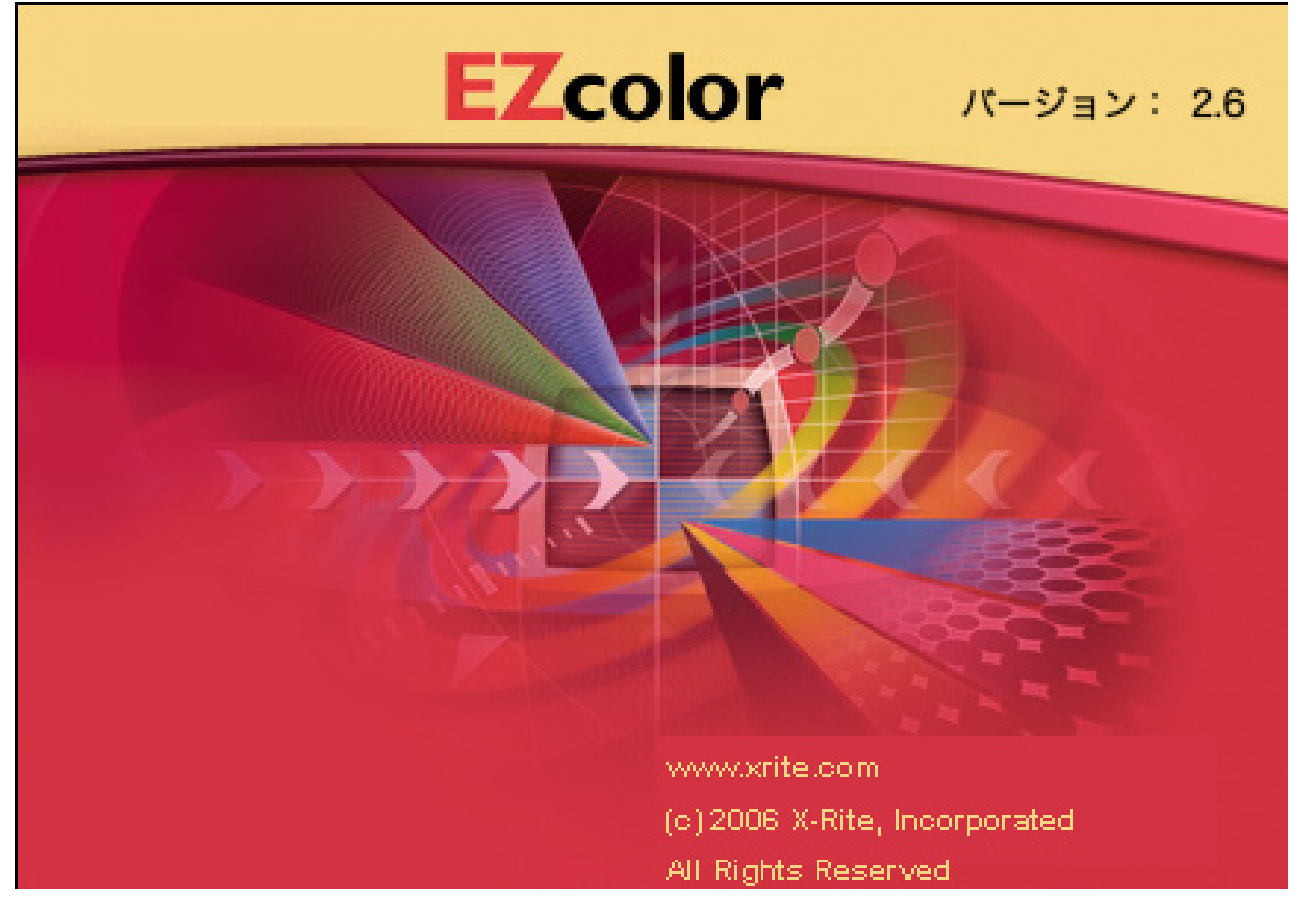

EZカラーをお買いあげ頂きまして有り難うございます

EZカラーは簡単にモニタ・スキャナ・プリンタのICCプロファイルを作成することが出来ます。

プリンタプロファイルの編集が出来ます。モニタとプリンタのマッチング精度を高めたり、プリント結果のより創作的な編集も 可能です。

OPTIXXR センサー、OPTIX センサー、センサーがご利用いただけます。OPTIX・OPTIXXR センサーでは CRT(ブラウン管ディ スプレイ)とLCD (液晶ディスプレイ)のプロファイル作成が出来ます。センサーは CRT のみの対応です。輝度、コントラス トをセンサーによって調整するためより精度の高いプロファイル作成が可能です。 Color Works は、画像の色彩編集と自在なプリントアウトが可能です。

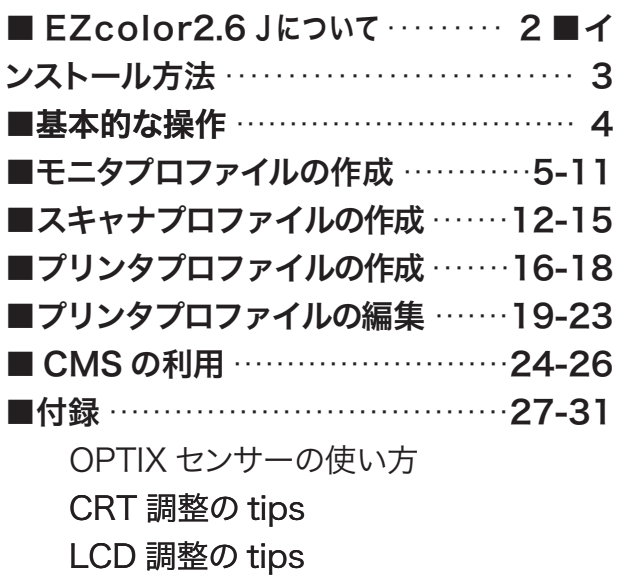

### 目 次 めんじゅう かいしゃ ふ要システム条件

#### **CPU**

Power Macintosh G3、または G4 もしくは、それ以上 USB を標準サポートするマシン OS

MacOS X 10.2(Jaguar) もしくは、それ以降 128MB システム RAM, 64MB のハードディスク空き容量

#### 反射原稿を読み取れるスキャナ

### ディスプレイ

24bit もしくはそれ以上の LUTs 対応ビデオカード 800x600 ピクセル以上のモニタ解像度 OPTIX colorimeter または SENSOR USB 対応の Macintosh

# EZ color2.6Jは高機能で、 最もやさしいカラーマネージメントソフトです。

### ■モニタを制するものは、CMS を制します。

本製品はモニタセンサー以外、専用の測色機を用いることなく、モニタプロファイルの作成・スキャナプロファイルの作成・プ リンタプロファイルの作成・プリンタプロファイルの編集と、CMS ツールに必要な機能をほとんど有しています。

画像処理で最も深く関わるのがモニタです。本製品は高価なハイエンドアプリケーションと同等の精度を持っています。モニタ キャリブレーションによる恩恵を最大限利用するには、モニタのおかれている環境光にご注意ください。

観察者である人の目は、簡単に色順応しますので、モニタがキャリブレーションされても、環境光によって人の感じる見え方・ 色彩は変化します。

照明用蛍光灯に「色評価用」を使うことで安定した環境を得ることができます。 演色 AAA の D50 D65 とその色彩が明記さ れているタイプがお奨めです。こうした照明光源下で作業することで、プリント結果とモニタの正しい評価にもつながります。 モニタキャリブレーションが全ての始まりなのです。

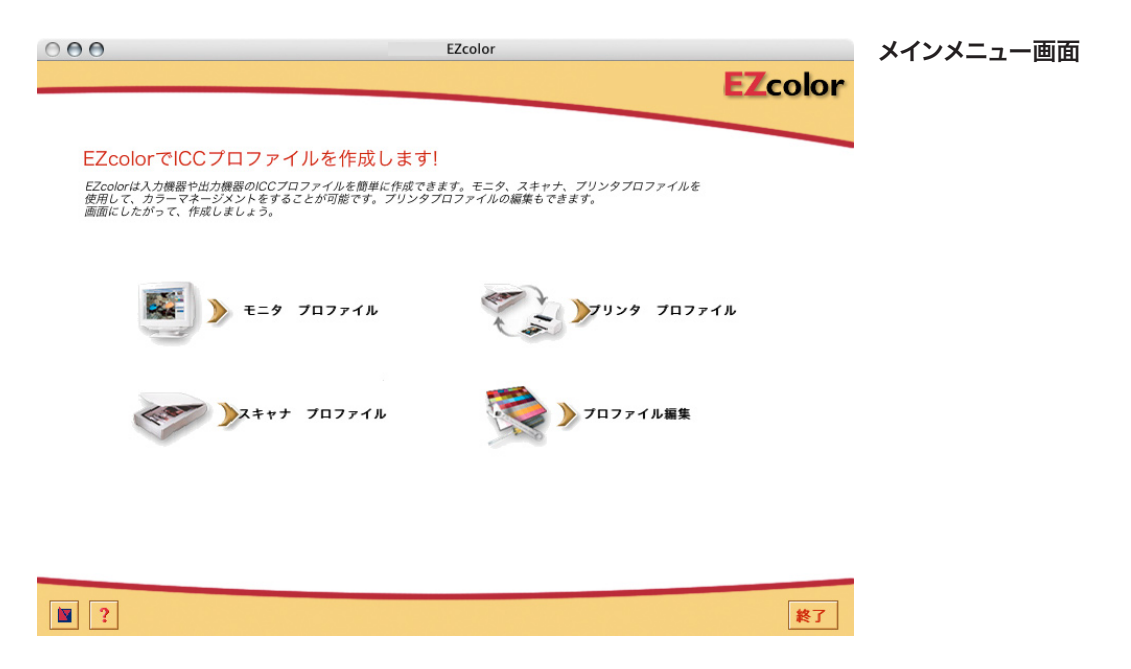

### ■モニタの測色に関して

OPTIXXR センサーおよび OPTIX センサーは CRT (ブ ラウン管ディスプレイ)と LCD (液晶 ディスプレイ)の両方で ICC プロファイルの作成が可能 です。センサーはCRT 専用です。

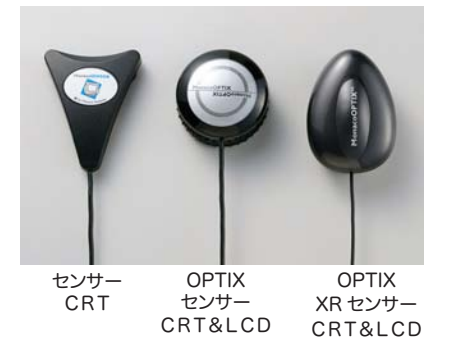

### ■プリンタプロファイルの作成に関して

本アプリケーションでは、一般的なフラットベッドスキャナを測 色機として使用することで簡単にプリンタプロファイルを作成で きます。近年高性能化が進むインクジェットプリンタにおいて絶 大な威力を発揮するでしょう。自由に用紙を使い分けて、プリン ト結果をコントロールできます。

写真方式のプリンタでもCMSの効果が利用出来ます。

EZ color は、CMS の働き全てに有効で、観察者個々の主観 によって変動しない環境をつく出せます。

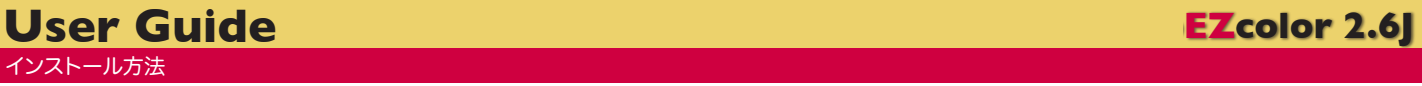

# インストールの方法

付属のCDをドライブに入れます。 CDアイコンをダブルクリックして開きます。 EZcolor Installer をダブルクリックすると、インストー ラーウインドウが表示されますので、ウインドウの指示に 従って「続ける」ボタンをクリックしてください。

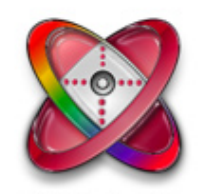

**EZcolor Installer** 

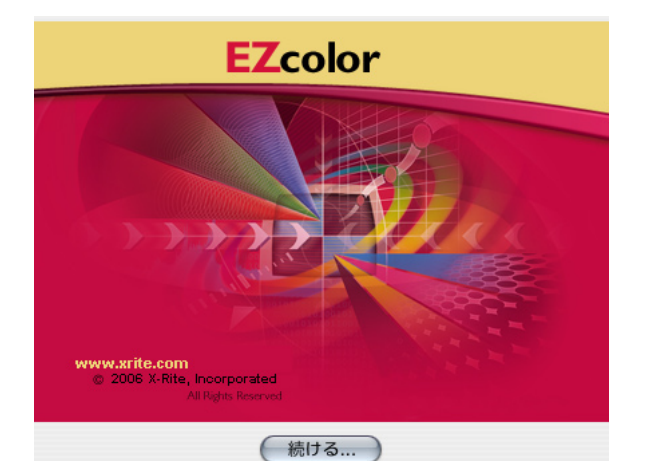

このインストールプログラムは、MindVision ソフトウェアの Installer VISE で作成されました。

# アンインストールの方法

付属のCDを入れ、インストールと同様に EZInstaller をダブル クリックし次に進みます。以下のウインドウが出たら、「アンイン ストール」を選択し実行します。

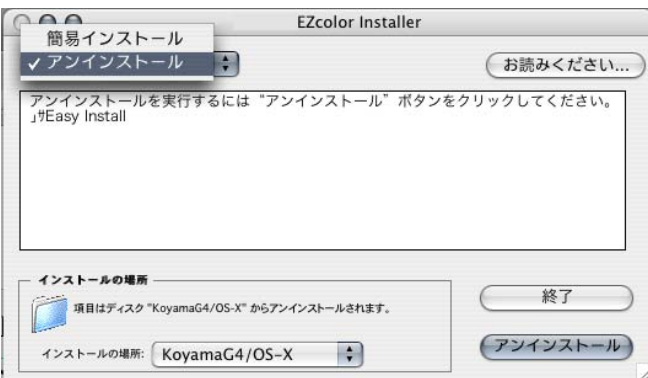

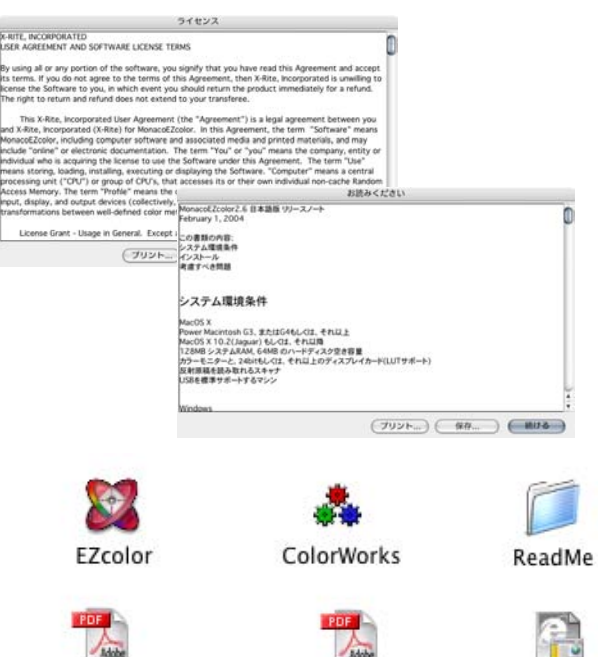

ColorWorks UserGuide.pdf

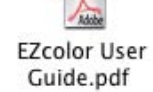

registration.html

EZcolor は、[Applivcations」フォルダーの中 に「EZcolor2.6 」フォルダーが作られ、その中に colorworksとともにインストールされます。インストー ルした EZcolor のフォルダーには、左のようなファイ ルが含まれます。

EZcolor2.6 の起動は、EZcolor アイコンをダブルク リックします。

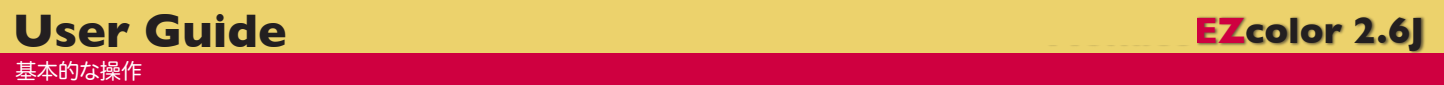

# EZ color の基本的な操作

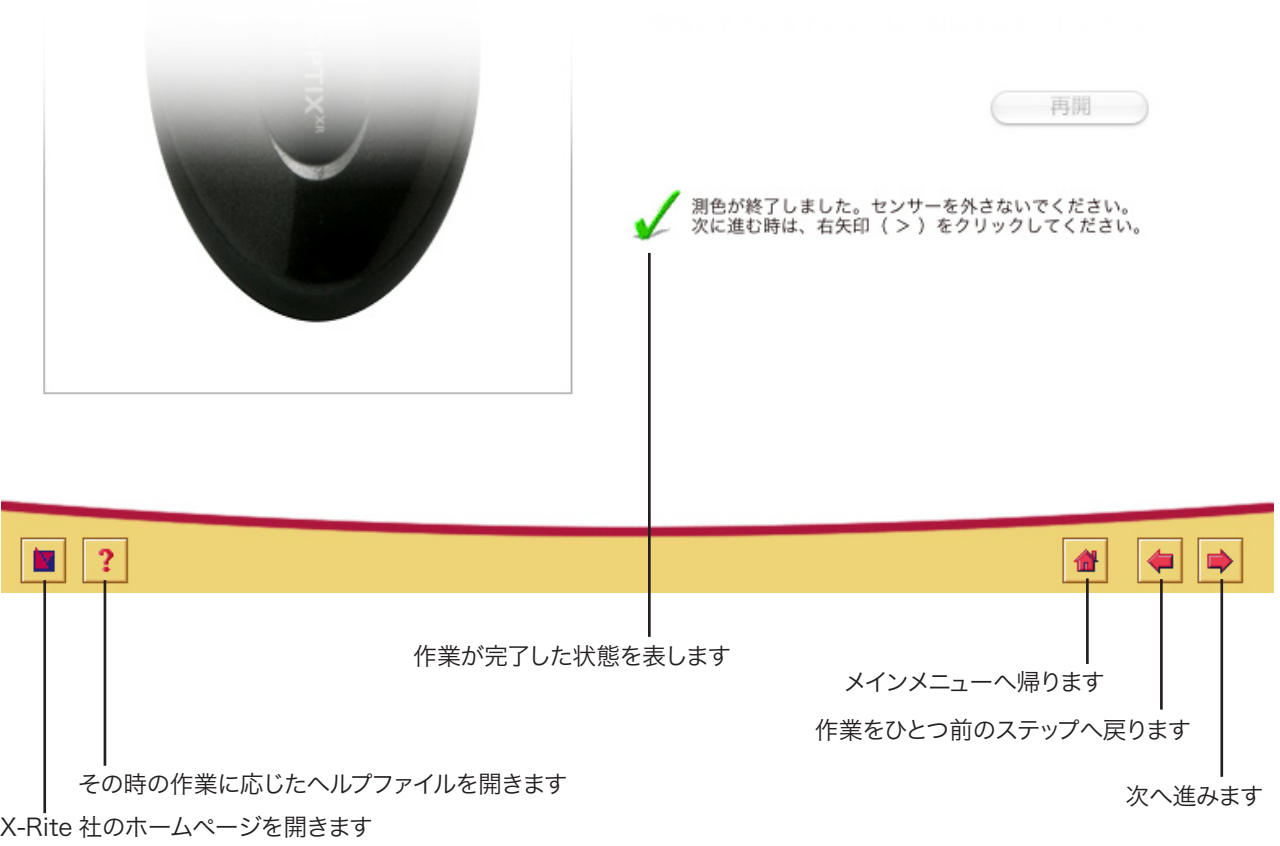

アプリケーション中のテキストは、いずれも重要な情報が書かれていますので、 必ずお読みに なりながら作業をお進めください。

内容が分かりにくい場合やもっと詳しい解説をお望みの場合、ヘルプを参照してください。

# モニタプロファイルの作成

### 計測オプションの選択

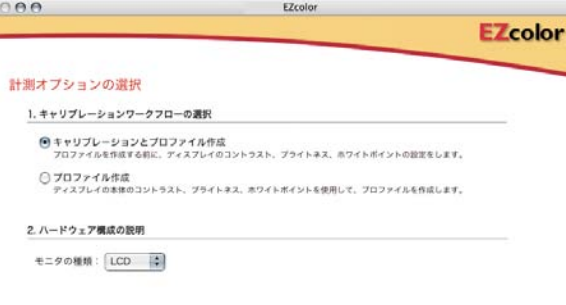

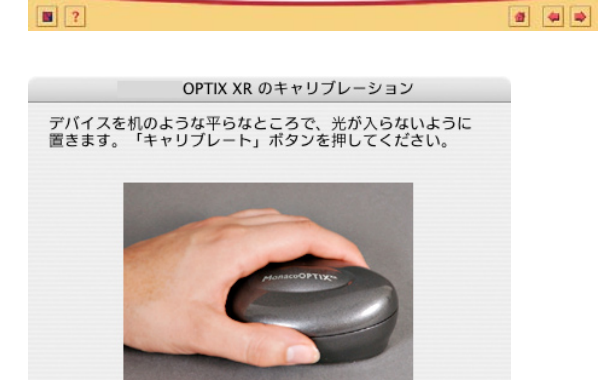

### プロファイルのパラメータを選択

(キャンセル) (キャリブレート)

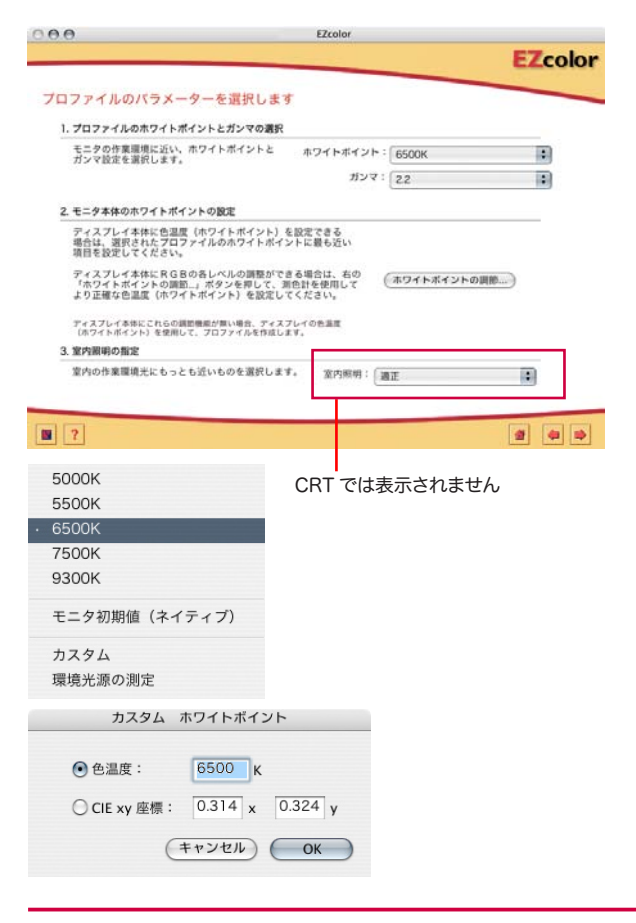

アプリケーション起動前に必ずセンサーを接続します。センサー が接続されていないと、アプリケーションは起動しますが、目 視による調整となります。

メインメニューからモニタプロファイルの作成を選択します。 モニタプロファイルを作成するには、ディスプレイの電源を入れ てから 30 分以上経過していることを確認してください。 直射日光等を避けて設置してください。

キャリブレーションとプロファイルの作成は、ディスプレイの輝 度・コントラスト・色温度を調整した後にキャリブレーションを 行い、プロファイルの作成を行います。

プロファイル作成は、現在の輝度・コントラスト・色温度のまま キャリブレーションを行い、プロファイルの作成を行います。 ブラウン管ディスプレイ(CRT)なのか、液晶ディスプレイ(L CD) なのかを選択します。

次へ進むと、センサーのキャリブレーションをうながす画面にな ります。受光部に光入らないように、平らなところに置いて「キャ リブレート」をクリックします。

OPTIX センサーの場合は、モニタの種類に適したアタッチメン トが装着されているかチェックします。クレードルに乗せるか平 らなところに置き、「キャリブレート」をクリックします。

ディスプレイキャリブレーション後の白色点の色温度を設定しま す。ホワイトポイントの設定は左のように、色温度が 5 種のほ かモニタそのままの「モニタ初期値」、色温度又は x.y 座標で 設定できる「カスタム」、モニタの置かれている環境照明光に合 わせる「環境光の測定」があります。

印刷等プリントメディアでの作業が中心の場合は 5,000K に、 Web 等モニタで観察するための作業が多い場合は 6,500K を 選択します。プリントとディスプレイを合わせる場合は、反射原 稿の評価光源がD 50 であるため、5000 Kをお奨めします。

ガンマは、Macintosh では 1.8 が Windows では 2.2 が標準 です。sRGB、AdobeRGB のようにガンマ 2.2 のデータを扱う ことが多い場合には 2.2 を、AppleRGB のようにガンマ 1.8 の データを扱うことが多い場合には 1.8 を選択することも有効で す。

カスタムホワイトポイントでは、色温度を数値で直接入力できま す。CIExy 座標指定は色温度や D 光源の設定以外に自由にホ ワイトポイントを設定可能です。 詳しくは巻末を参照してください。

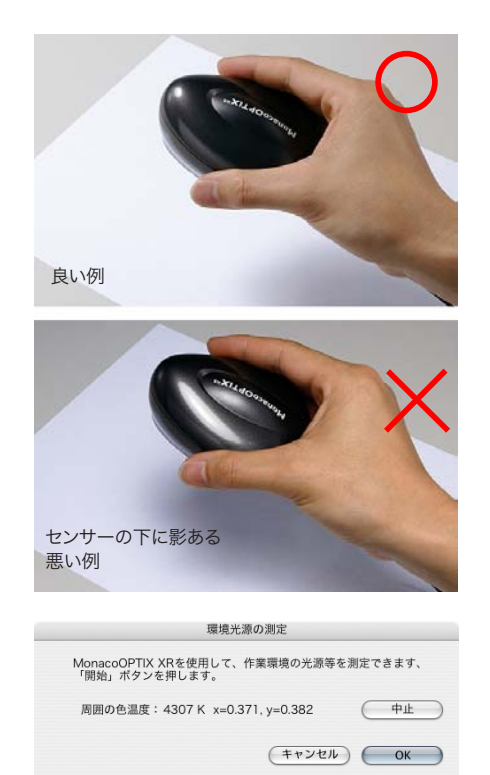

#### 環境光の測定

環境光の測定を選択し測定をクリックします。連続的に測定が 行われます。数値が安定したら OK をクリックします。測定結 果がホワイトポイントの欄に適用されます。

測定は用紙色を考慮した、ホワイトポイントの設定に有効です。 センサーの影が影響しないように注意して測定します。

### ホワイトポイントの調整

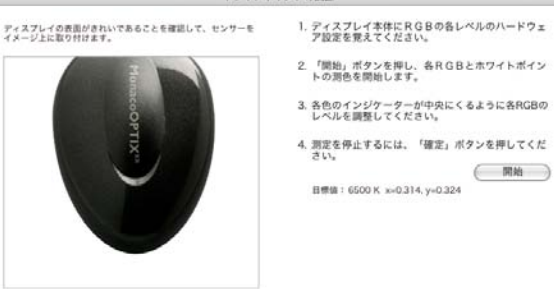

ホワイトポイントの開始

プロファイルのパラメータの設定から、ホワイトポイントの調整 をクリックします。ここではモニタの調整機能で指定したホワイ トポイントに出来るだけ近くなるよう、ハードの特性を調整しま す。

ディスプレイ一体型パソコンやノートパソコンで、色温度や色彩 に関する調整機構のない場合は、行う必要はありません。

#### LCD の場合

コントラストは 90%、輝度は最大に設定します。

CRT の場合

 $\begin{array}{ccc} & & \circ & \\ & \circ & \end{array}$ 

コントラストは最大、輝度は中間に設定します。

測定ボタンをクリックすると、R・G・B の現色に続き、白の測 定を行います。白の測定は継続して続けられます。

ディスプレイの調整機能を使って出来だけ、3 つの△が中央に 来るよう調整します。

ディスプレイによっては例のように R・G・B 個々を調整できる 機種ばかりではありません。色温度のみ単一のバーで調整する 場合では、最も中央に近くなった状態で確定ボタンをクリックし ます。

OK をクリックし、プロファイルのパラメータ選択に戻り、次へ モニタの色温度調整 さいしょう 進みます。

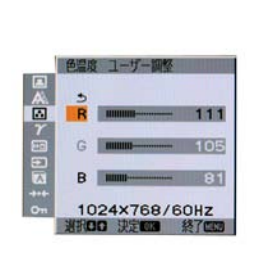

#### 測定にあたっては、少しモニタを調 整したら、数値が安定するのを待 ち、また調整をするように、常に 数値の安定を待って判断してくださ い。

- 6

## 輝度コントラストの調整 /LCD

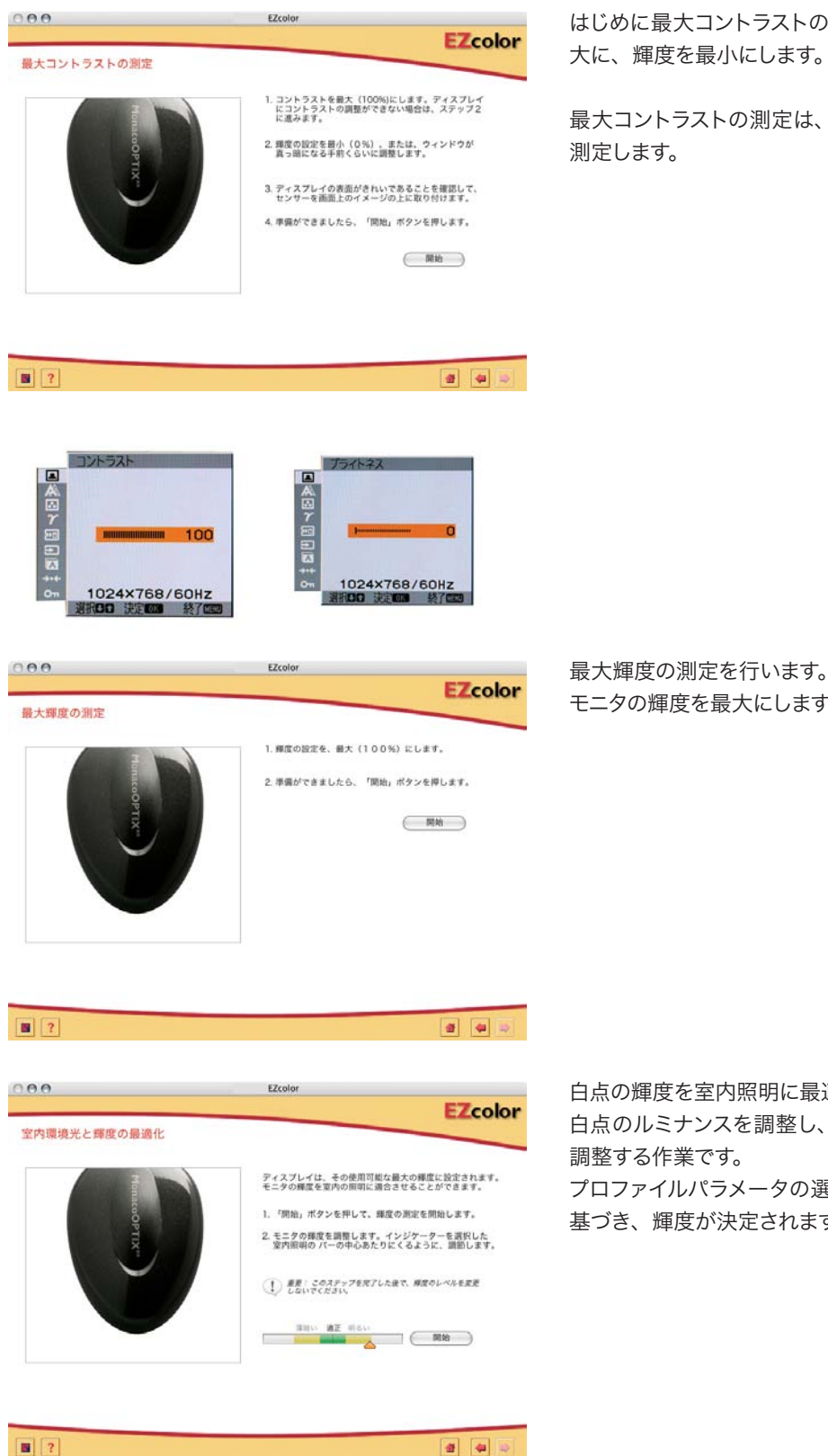

はじめに最大コントラストの測定を行います。コントラストを最 大に、輝度を最小にします。測定ボタンをクリックします。

最大コントラストの測定は、白の輝度ではなく、白の再現性を 測定します。

モニタの輝度を最大にします。コントラストはそのままです。

白点の輝度を室内照明に最適化します。

白点のルミナンスを調整し、室内の明るさにとって最適な値に 調整する作業です。

プロファイルパラメータの選択で指定した室内照明の明るさに 基づき、輝度が決定されます。

コントラストの設定が無い場合には、輝度のみ調整して測定します。調整機能を持たないモニタの場合は、何も変えないで測 定します。

白の測定は LCD でのみ行います。CRT の場合はこのメニューは出ません。

### 輝度コントラストの調整 /CRT

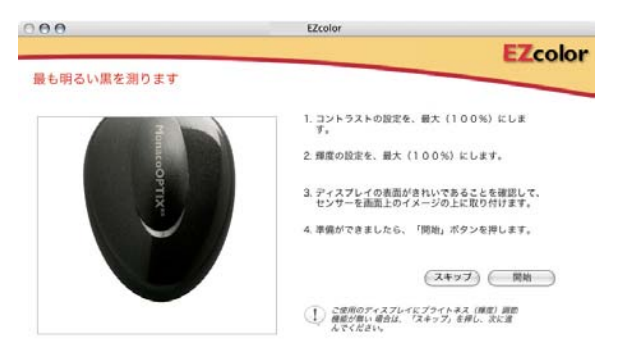

最も明るい黒を測定します。 モニタの最黒点を決定するためのステップ 1 です。 コントラストと輝度を最大にします。 測定をクリックすると、数度測定を繰り返します。 測定が終了したら次へ進みます。

ディスプレイに輝度コントラストの調整機能が無い場合にはス キップをクリックします。

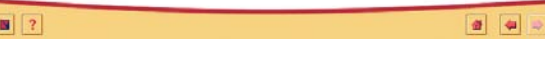

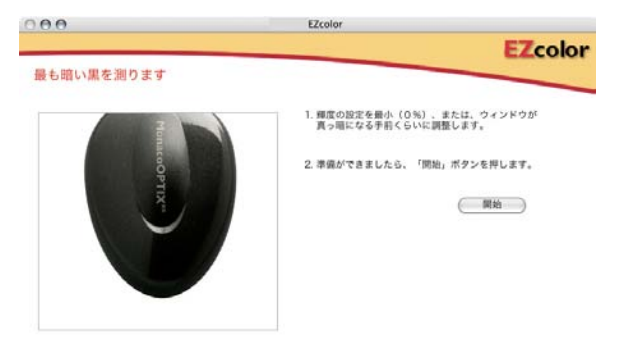

最も明るい黒に続いて、最も暗い黒を測ります。 モニタの最黒点を決定するためのステップ 2 です。

コントラストはそのまま(最大)で輝度を最小にします。最小に する手前で、デスクトップが真っ暗になるようでしたら、わずか にデスクトップが見えるところまで暗くし測定します。

測定が終了したら、次へ進みます。

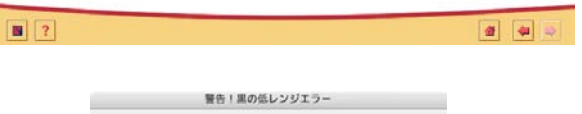

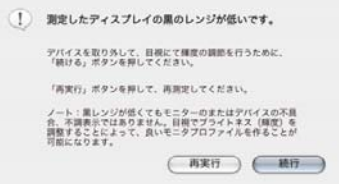

EZcolor

1.「開始」ボタンを押して、郷度の測定を開始します。 2. インジケーターが「Good」の中央あたりにくるよう<br>に、モニタの輝度を調節してください。 3. インジケーターが「Good」の幅の中央あたりの位置<br>に確定したら、「確定」ポタンを押してください。 1 最悪: このステップを完了した後で、環皮のレベルを  $\begin{array}{c} \begin{array}{ccc} \multicolumn{3}{c} \multicolumn{3}{c$ ヒント: 種度設定でのインジケータの調整は、ゆっくりと<br>2. 3回ボタンを押して、パーの動きを見ながら

最も暗い黒の測定後に左のような低レンジ警告が出た場合は、 最も明るい黒でも測定上の設定値に満たない場合に表示されま す。

再実行をクリックすると、もう一度最も明るい黒から測定を行い ます。モニタの設定を確認し再度測定します。

続行をクリックすると、目視による輝度(黒点)の調整に進みます。 ディバイスの特性によって低レンジ警告が出る場合があります。 この警告が、機器の不調を判断するものではありません。目視 による調整で良いプロファイルを作ることは可能です。

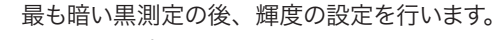

最黒点の輝度決定のためのステップ 3 です。

測定をクリックすると黒を表示し測定を開始します。黒い点は ゆっくりと測定を繰り返しますので、インジケータの安定には時 間がかかる場合があります。モニタを調整後インジケータの安 定を待って作業を行います。中央に出来るだけ近くなったところ で、確定ボタンをクリックします。

確定ボタンクリックの反応が遅れる場合があります。ご注意下さ い。

 $\vert \mathbf{B} \vert$  ?

 $AA$ 

輝度 (ブライトネス)の設定

 $a$  4

**EZcolor** 

## 目視による輝度調整(黒の低レンジエラーで「続行」を選択した場合)

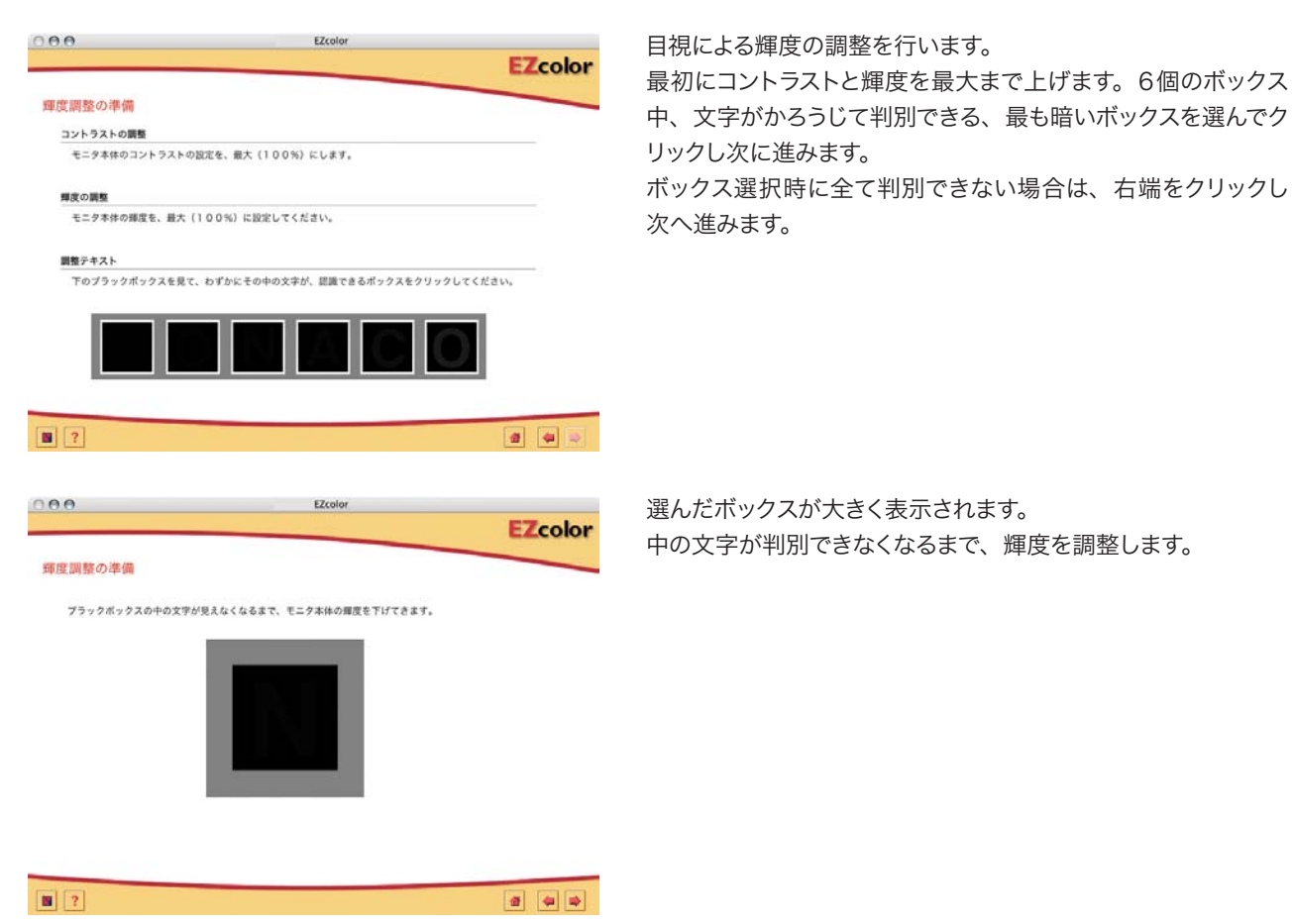

 $|n|$   $|n|$ 

## カラーの測定 /CRT・LCD

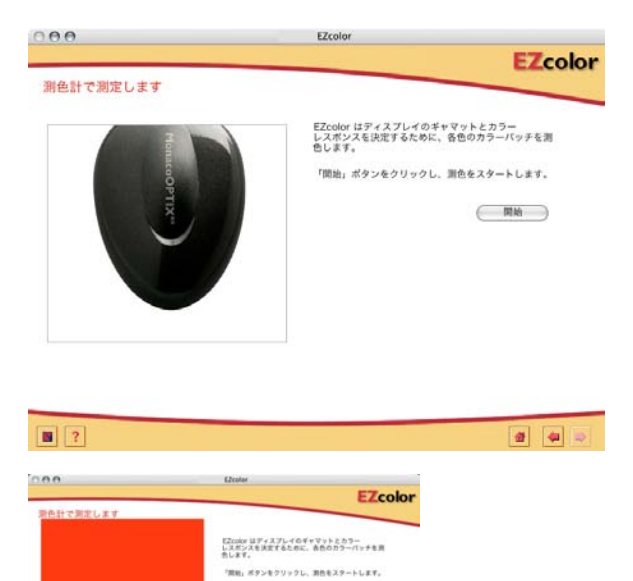

 $\begin{array}{ccc} \text{Res}(\psi\mathbb{H}), & \text{ess}(\psi\mathbb{H}), \end{array}$  $\bigcup_{\mathbf{u}} \mathop{\mathrm{Tran}}_{\mathbf{u}\in\mathbf{r}\mathbf{z}\mathbf{z}\mathbf{z}\mathbf{z}} \mathop{\mathrm{Tran}}_{\mathbf{u}\in\mathbf{z}\mathbf{z}\mathbf{z}\mathbf{z}} \mathop{\mathrm{Tran}}_{\mathbf{u}\in\mathbf{z}\mathbf{z}\mathbf{z}\mathbf{z}\mathbf{z}\mathbf{z}}$ 

カラーの測定を行います。 RGB 各々の濃淡と数種のグレーを測定します。

### $000$ EZcolor **EZcolor** プロファイルを保存 プロファイルの作成と保存 プロファイルの作成と保存<br>EZcolor は、モニタプロファイルを作成するための、必要な情報をすべて収集す<br>ることができました。 黒点のルミナンス:0.77 cd/m<sup>2</sup><br>日点のルミナンス:90.68 cd/m<sup>2</sup><br>ホワイトボイントの日標値:5000 K x=0.345, y=0.352 「プロファイルの作成...」ボタンを押して、プロファイルを作成します。 (フロファイルの作成...)

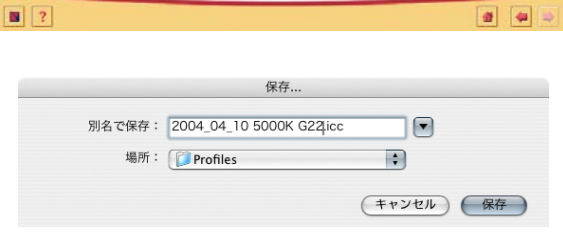

プロファイルの結果を確認します。

### プロファイルの保存をします。

名前は日本語表記はしないでください、英数半角文字のみで記 入しましょう。文字化けを起こす可能性があります。 プロファイルの名前は、日付、色温度、 ガンマ等確認できる名 前にすると管理上有効です。

ウイン ドウ中には最終的な白点と黒点のルミナンス ( 明るさ )と

プロファイルのホワイトポイント示されていますす。

### センサーなしでモニタプロファイルを作成

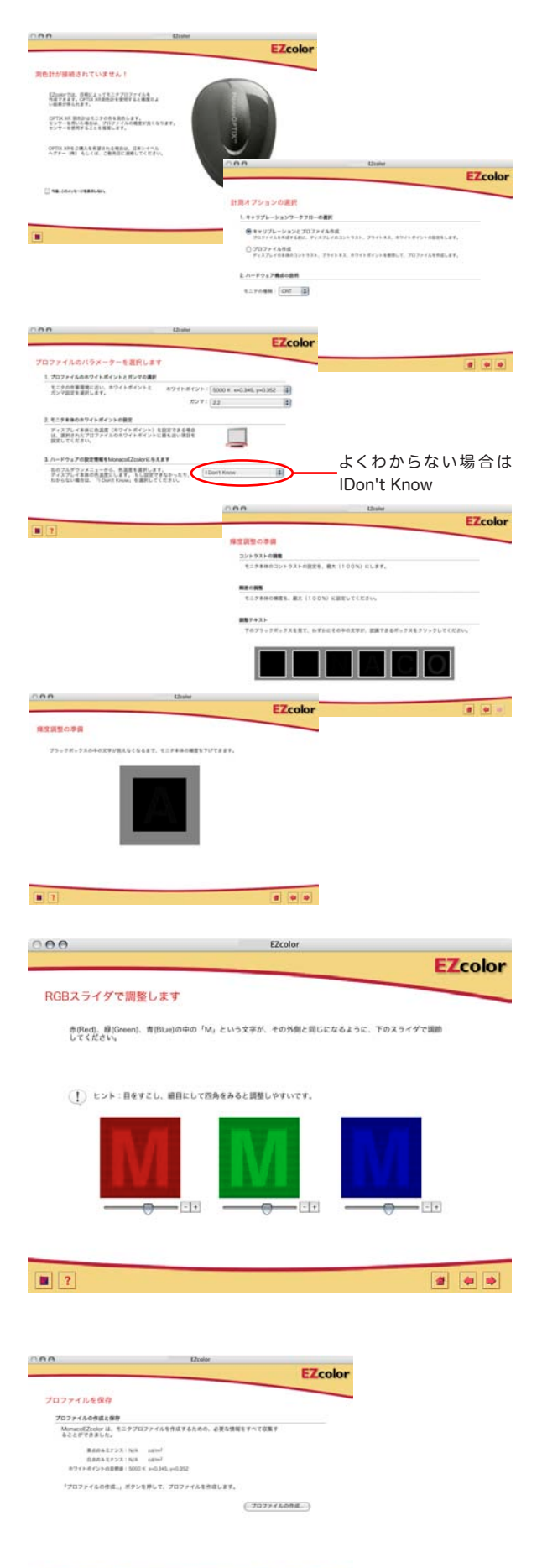

 $-1 - 1 - 1$ 

 $\sqrt{2}$ 

センサーを使ってモニタプロファイルを作る事が精度の点では、 すぐれているのですが、目視でプロファイルを作ることも可能で す。センサーが接続されていない状態で「モニタプロファイルの 作成」を選択すると、センサーが接続されていないことを示すア ラート画面となります。接続を忘れてアラート画面が出た場合 や、接続しているのにアラート画面が出た場合は、EZ color を 終了し再度起動してください。

注意しておきたいことは、センサーの代わりを眼が担うわけです から、精度は劣ります。また環境光に大きく左右されます。評 価用蛍光灯で照明された室内で行うことをお奨めします。

#### 「計測オプションの選択」はセンサーありと同様です。

「プロファイルのパラメータを選択」では目標の色温度とガンマ 値を設定し、ハードウエアーとしてのディスプレイの色温度を EZcolor に設定します。次に目視による輝度の設定を行います。 白色点に関しては目標の色温度と、ディスプレイ(ハード)の色 温度設定に依存します。色温度の調整機能があれば、前もって 行っておきます。見た目に白が白と感じられるようにディスプレ イを調整します。

3つのMマークが周りと差が出来るだけなくなるようにスライダ を調整します。少しディスプレイから離れ正面に立ちます、薄く 眼を開けた感じで見るとわかりやすいようです。 画面のバックグラウンドにグレーを指定して、そのグレーも同時 に観察しながら行うと、良い結果が得られます。

#### プロファイルの保存

プロファイルを保存する場合、作成日時、色温度等がわかるよ うに、名前を付けましょう。 名前は日本語表記はしないでください、英数半角文字のみで記 入しましょう。文字化けを起こす可能性があります。

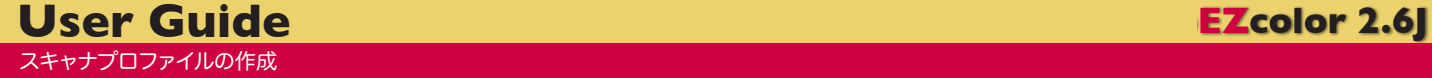

# スキャナプロファイルの作成

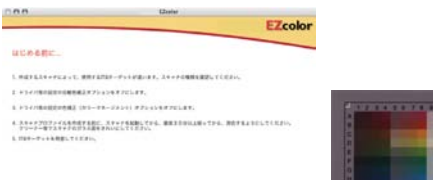

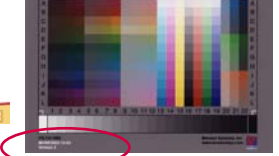

IT-8 ターゲット 製造ロット毎に数値が用意され ています。 正しい測定のための基準となり ます。

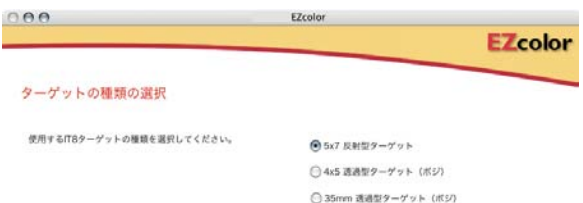

スキャナのプロファイルを作ることでスキャンする写真等に忠実 な色彩のデータを作りやすくなります。スキャンしたデータのソー スプロファイルとして指定することで、色彩が正しく再現されま す。

はじめに、プロファイルを作りたいスキャナで、付属の IT-8 ター ゲットをスキャンします。

ターゲットには、付属の反射型ターゲットの他に、透過用の 4 ×5インチと35mmサイズのポジフィルムターゲットがあります。 フィルムスキャナのプロファイルを制作する場合、こちらをお求 めください。(別売となります)

#### スキャンする前にターゲットの種類を選択します。

次に参照ファイルを、使用するターゲットのものに設定します。 また、IT-8 ターゲットは銀塩のカラープリントです。 付属のカバーをかけ湿気のない冷暗所に保管してください。 汚れが付かないように取り扱ってください。 経年変化もあります。保存状態にもよりますが、寿命は 1 年程 度を目安にお考えください。

期限が大きく過ぎた場合、新しくターゲットのみの購入も可能 です。その場合、補正ファイルは、X-Rite, Incorporated のホー ムページからダウンロードできます。

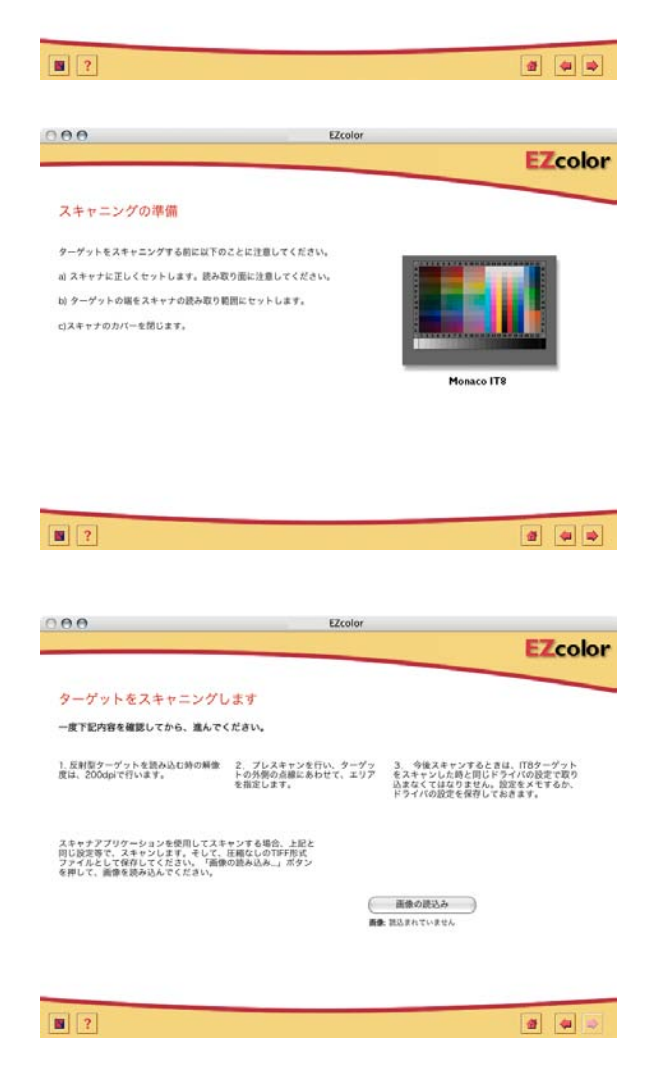

IT-8 ターゲットのスキャンはスキャナアプリケーション又は、 Photoshop を通じてを入力します。スキャンしたデータは TIFF データの圧縮なしに対応します。

IT-8 ターゲットをスキャンした画像データの読み込みは、「画像 の読み込み」をクリックします。

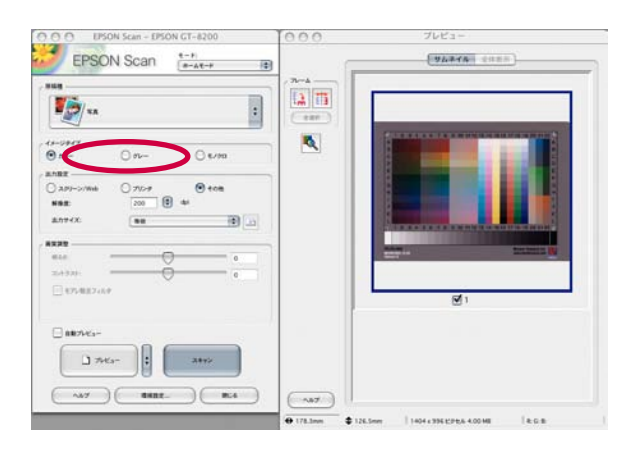

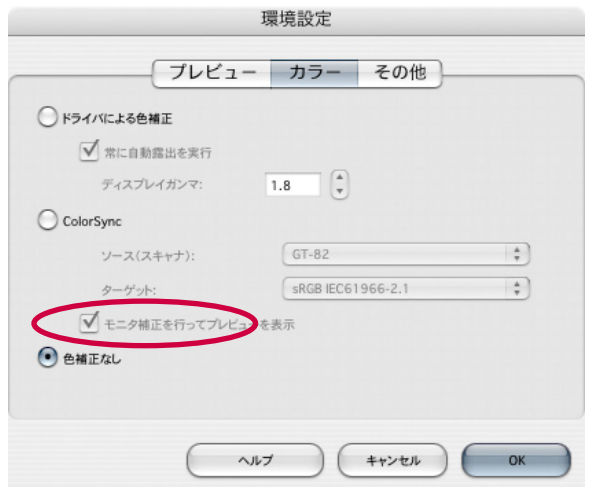

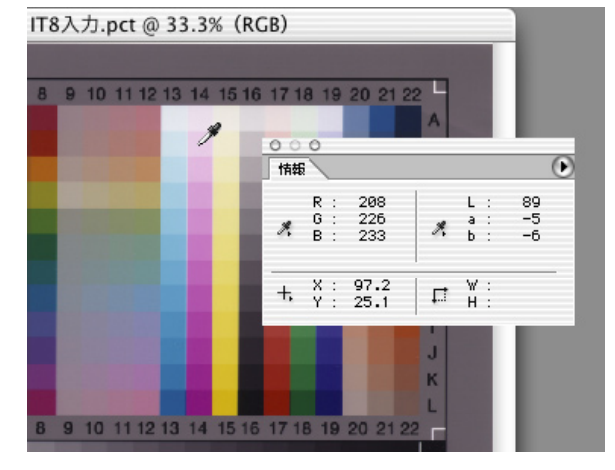

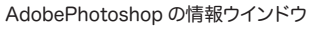

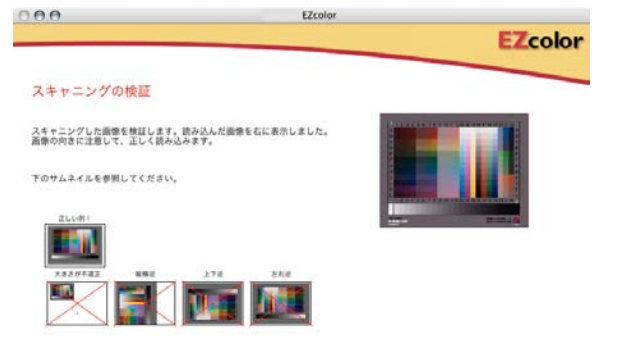

#### 入力設定の例

スキャナアプリケーションを使うか、Photoshop 等の画像処理 ソフトを使うか両方が選択できる場合、入力したデータのチェッ クもできるので、Photoshop 等の画像処理ソフトでの入力がお 奨めです。どちらの場合も以下の設定に注意してください。

スキャナの設定ではできるだけワイドレンジでスキャンしてくださ い。アンシャープマスクや輪郭強調等も OFF にします。特に明 るさ等の自動設定は必ず OFF です。色調整に関連する機能も 完全にOFFにできればしてください。設定が有れば、「補正無し」 でお取りください。

回転したり鏡像にならないようご注意ください。

スキャン範囲を決め、解像度は 200dpi です。

4x5 インチのポジフィルムターゲットの場 合は 300dpi、 35mm ポジフィルムターゲットの場合は 800dpi の解像度でス キャンします。

#### 例:エプソンスキャナドライバの場合

「環境設定」「カラー」で「色補正無し」を選択する事でOKです。

#### スキャンした画像のチェック

画像処理ソフトや専用アプリケーションでスキャンした場合、 データのチェックをしてみましょう。スポイトツールや情報ウイン ドウで RGB の数値を確認します。

- 1) 明るいところが RGB 共に 255 以下の数値になっているか?
- 2) 黒に近いところが RGB 全て 0 ではなく階調が出ているか?
- 5) 高彩度の部分で RGB 全て 255 以下になっているか?

画像全体で全てのチャンネルが 1 〜 254 の範囲におさまってい ることが重要です。この状態を色飽和がない状態と言います。 もしも色飽和が起きていたら、再度設定を変えてスキャンしてみ てください。どうしても色飽和がなくならない場合、プロファイ ルの作成はできますが、正しいプロファイルにはなりません。

画像を TIFF の無圧縮で保存します。 EZcolor で「画像の読み込み」をクリックしスキャンしたデータ を読み込みます。 読み込み後次に進みます。 スキャンされた画像の方向を確認してください。 間違っていたら再度スキャンしてください。

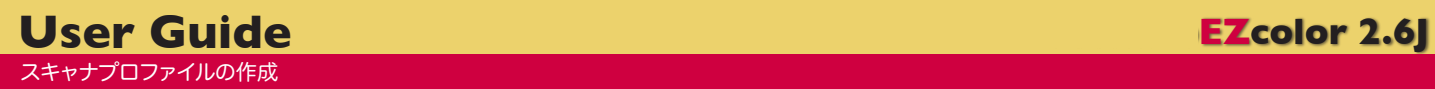

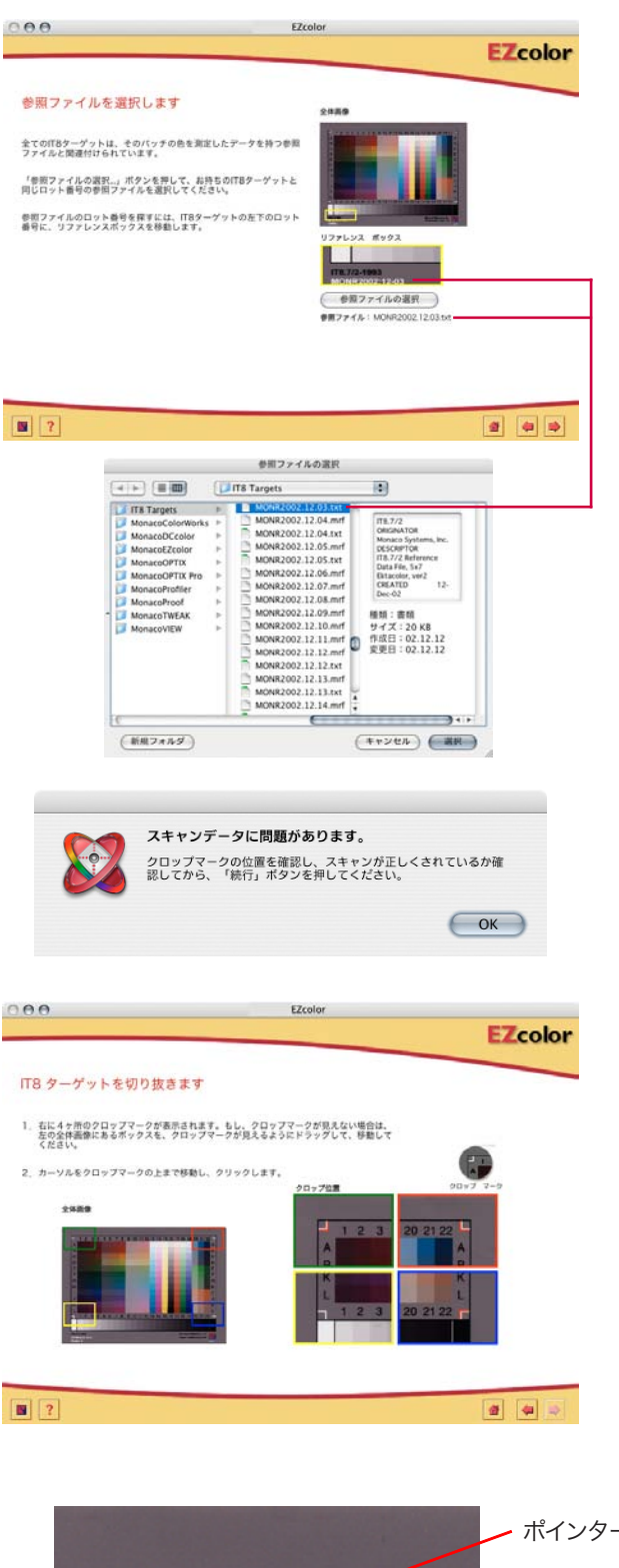

スキャンしたターゲットのロット番号が黄色のボックスの中に アップになって表示されています。参照ファイルの選択をクリッ クし、適合するファイルを選択します。

違った参照ファイルを選択すると、正常なプロファイルが作成で きません。

次に進むと、自動的にターゲットの位置を判別し、プロファイル 作成へ進みます。

### 《注意》

スキャンの時にターゲットが汚れていたり、一部が欠けていたり、 大きく回転している場合など、ターゲットの位置をアプリケーショ ンが正確に理解できない場合があります。その場合、アラート ウインドウの指示に従いターゲットのクロップを手作業で行いま す。

右側のクロップ位置指定ウインドウにプロップポイントが見えな い場合は、左の全体画像で、クローズアップ位置を調整します。 クロップ位置がずれていたり、クロップポイントが判別できてい ない場合は、手動でポインターを指定します。

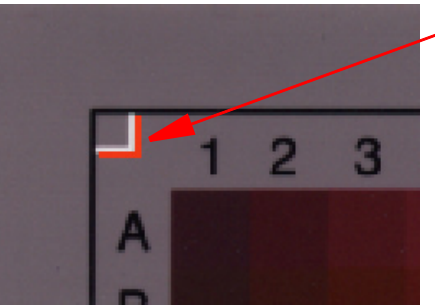

ポインターをクロップポイントに合わせる。

ターゲットは折れたり汚れたりしないように大切に保管してくだ さい。

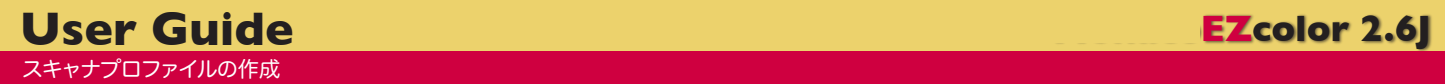

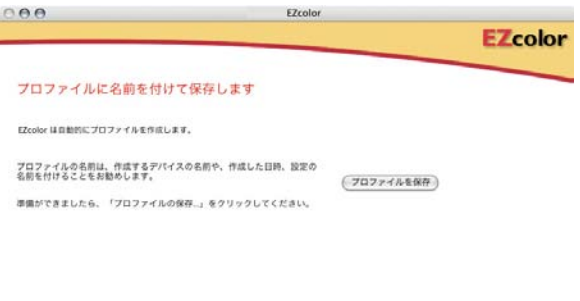

#### プロファイルに名前を付けて保存します。

名前は日本語表記はしないでください、英数半角文字のみで記 入しましょう。文字化けを起こす可能性があります。 作成日・スキャナの機種が後からわかるように名前をつけます。

スキャナの設定も記録しておきましょう。設定が違う状態で入力 した画像には、「プロファイルの指定」を行っても有効な結果は 望めません。

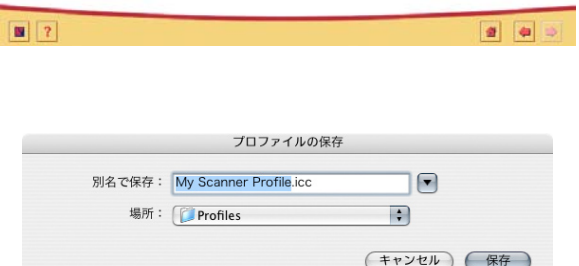

# プリンタプロファイルの作成

プリンタプロファイルの作成

#### EZcolor Concentration Manufacture Mercury \* Sheet Statistics (2001) Statistics - Team - Team mix **Call Grad**  $000$ EZcolor **EZcolor** プリンタの種類等を選定します プロンタの開催  $\Theta$  age yux OOMKTAN ほとんどのデスクトップブリンタは、「RGBブリンタ」です。<br>ポストスクリプトRIPを使用しているプリンタは、「CMYKプリンタ」です。 プリンタのタイプがわからない場合は、プリンタのユーザーマニュアル等を<br>参照してください。

プリンタプロファイルは、プリンタ個々においてある特定の用紙 で再現する色彩を測定し、データに正しい色彩を再現するため に使用します。けっして好みの色彩に補正したり、特定のディバ イスとマッチさせるためのものではありません。データが表す色 彩を表現できるように、プリンタと用紙の組み合わせによる特性 を表記したデータがプリンタプロファイルなのです。

プリンタプロファイルは、RGB プリンタ・CMYK プリンタ共に 作成できます。

最初に、プリンタの種類を選択します。(RGB or CMYK)

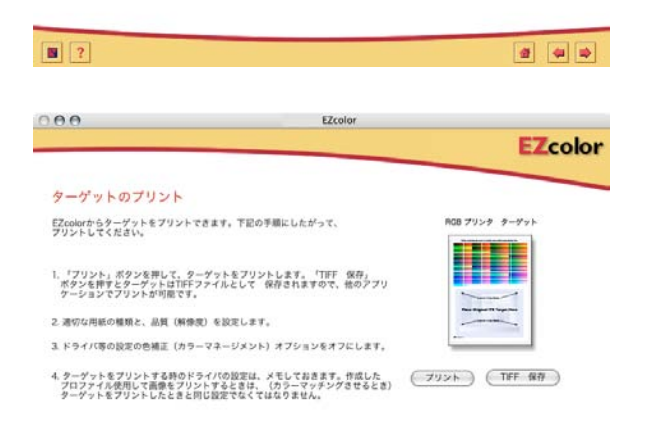

#### プリンタのターゲットとなるパッチデータをプリントします。

EZ color からプリントすることもできますし、パッチのデータ を他のアプリケーションからプリントすることもできます。 通常のプリンタドライバであれば、EZ color からプリントした 方が簡単です。しかし、Adobe Photoshop 等のプラグイン形 式のプリンタの場合、「TIFF で保存」をクリックしデータを書き 出して、別アプリケーションからプリントします。 以下の注意事項も同様です。

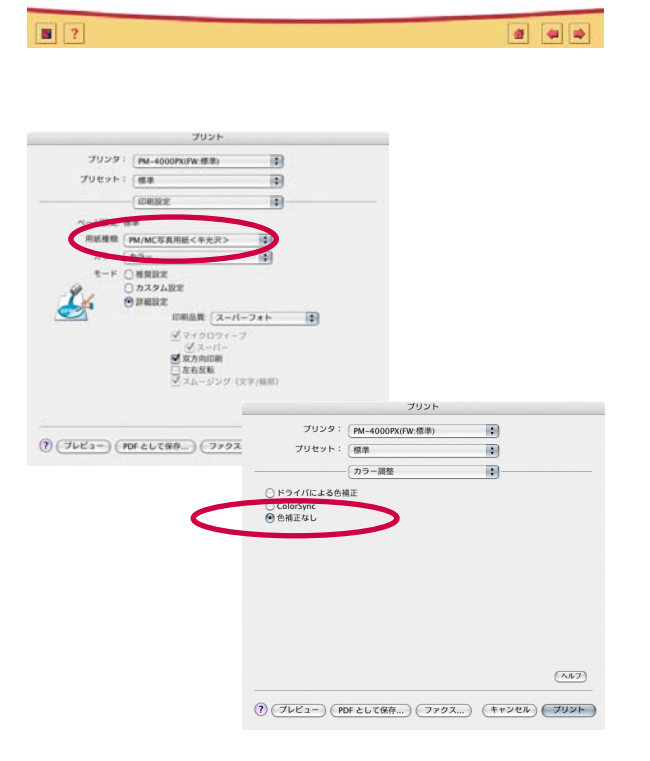

用紙が違えばプロファイルも違います。実際にプリントしたい用 紙を使ってターゲットをプリントします。

用紙設定はA4縦位置で 100%にします。

プリントアウトの時のプリンタドライバの設定は、「色補正なし」 を選択します。用紙の種類印字品質等は適切に設定してくださ い。この設定は今後でき上がったプロファイルを使用するときに 必要ですので記録しておいてください。

プリンタドライバに「色補正なし」設定がない場合は、正確なプ ロファイル作成はできない可能性があります。

その場合は、「ドライバによる補正」を選択し各パラメータはデ フォルトのままとします。ガンマの設定をした場合は記録してお いてください。

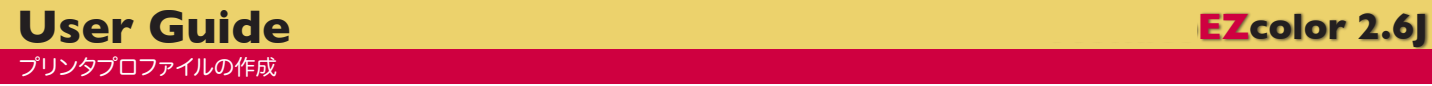

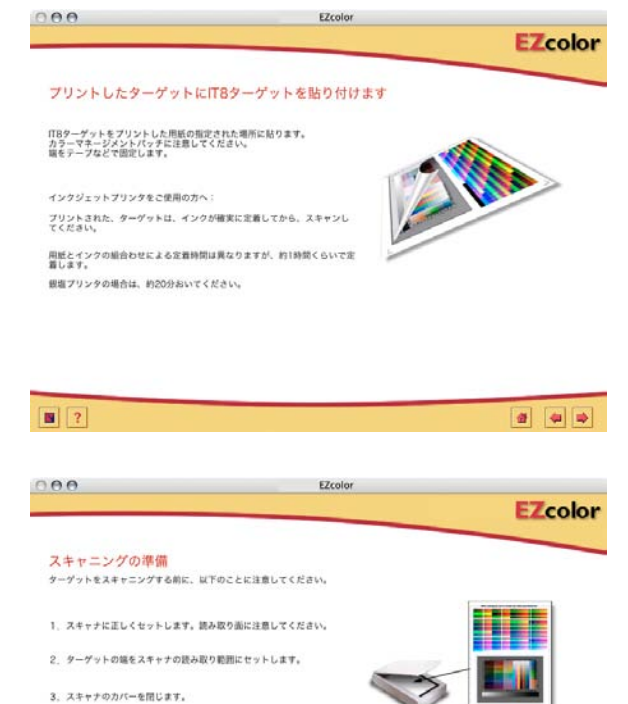

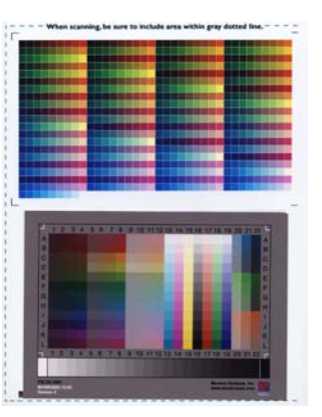

プリントされたパッチデータを IT-8 ターゲットと共にスキャンし ます。

IT-8 ターゲットと一緒にスキャンしスキャナの特性をキャンセル し、プリンタの発色を測定するのです。

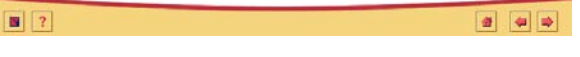

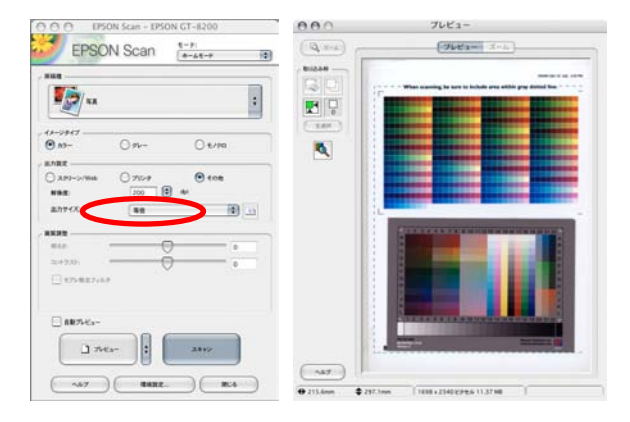

スキャナプロファイル作成時と同様にスキャンしたデータを読み 込みます。

プリントアウトの所定の位置に正しくIT-8 ターゲットを合わせ、 スキャナにセットします。できるだけ回転させないようにしてくだ さい。

スキャン時の注意点は、スキャナプロファイル制作と同様です。

「スキャナプロファイルの作成」を参照してください。

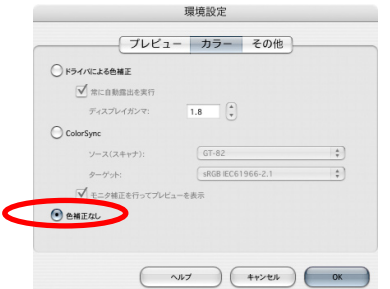

スキャナの設定は、「スキャナプロファイルの作成」と同様に行 います。

スキャナの設定ではできるだけワイドレンジでスキャンしてくださ い。アンシャープマスクや輪郭強調は OFF にします。特に明る さ等の自動設定は必ず OFF です。色調整に関連する機能も完 全にOFFにできればしてください。設定があれば、「色補正なし」 でお取りください。

回転したり鏡像にならないようご注意ください。

スキャン範囲を決め、解像度は 200dpi です。

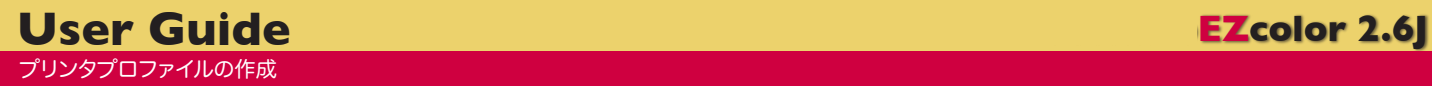

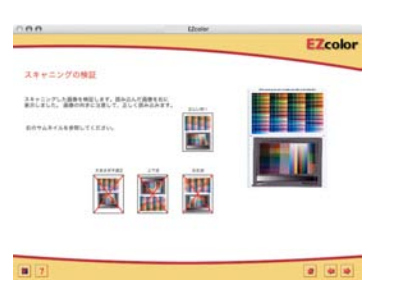

 $000$ EZcolor **EZcolor** 参照ファイルを選択します  $\lambda$ すべてのITBターゲットには、そのカラーバッチの色に対応する。<br>測色アータの参照ファイルがあります。 「参照ファイルの選択…」ポタンを押して、お持ちのITBターゲットと<br>同じロット番号の参照ファイルを選択してください。 参照ファイルのロット番号を探すには、IT8ターゲットの左下のロット<br>番号に、リファレンスポックスを移動します。 参照ファイルの選択  $\boxed{3}$  $\bullet$   $\bullet$   $\bullet$ 

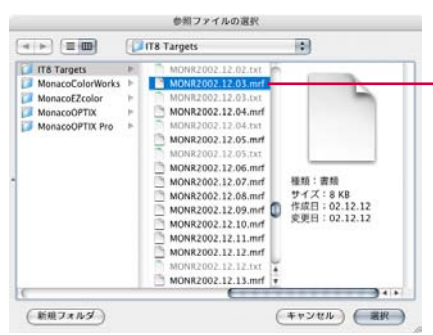

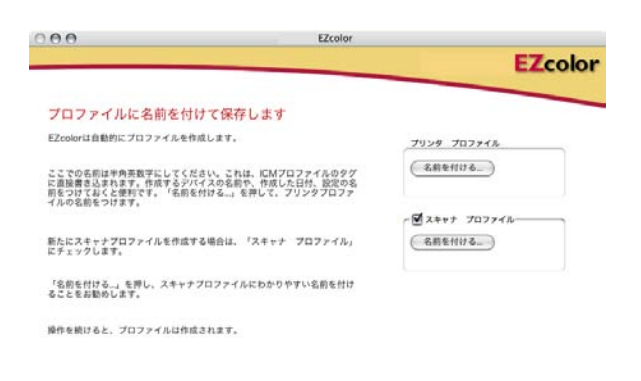

 $\boxed{\blacksquare}$  $\bullet$   $\bullet$ 

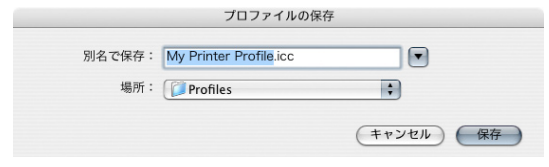

正しい方向でスキャンできたか確認します。

スキャンしたターゲットのロット番号が黄色のボックスの中に アップになって表示されています。参照ファイルの選択をクリッ クし、適合するファイルを選択します。

違った参照ファイルを選択すると、正常なプロファイルが作成で きません。

次に進むと、自動的にターゲットの位置を判別し、プロファイル 作成へ進みます。

注意

スキャンの時にターゲットが汚れていたり、一部が欠けていたり、 大きく回転している場合など、ターゲットの位置をアプリケーショ ンが正確に理解できない場合があります。その場合、アラート ウインドウの指示に従いターゲットのクロップを手作業で行いま す。

「スキャナプロファイルの作成」を参照してください。

プリンタプロファイルに名前を付けます。必要であれば同時にス キャナプロファイルを作成することも出来ます。

プリンタプロファイルの場合、プロファイル名で用紙の種類が分 かるように名前には注意が必要です。名前は日本語表記はしな いでください、英数半角文字のみで記入しましょう。文字化け を起こす可能性があります。

またプロファイル名は後から変更しようとしても、アプリケーショ ンから見える名前を変更することは困難です。

所定の場所以外に保存するとアプリケーションで使用できませ ん。

 $\boxed{B}$  ?

# プリンタプロファイルの編集

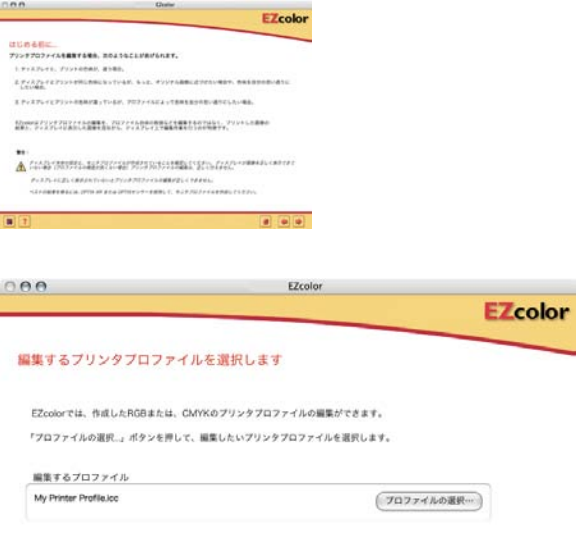

EZcolor ではハイエンド CMS アプリケーションと同様に、プリ ンタプロファイルの編集が可能となりました。プリンタプロファ イルを利用してプリントアウトの場合、細かな色彩変更はデータ 側で行うことが通常でしたが、EZcolor では、「プリンタプロファ イルの編集」により微調整が可能となったのです。しかも、モニ タとのマッチングに重点を置いた方法と、より好みの色彩へ味 付けをする方法の 2 種類の方法が可能です。

また、モニタの見た目で直感的に処理できる点は、特別な知識 なしに高度な編集が可能です。面倒なLabの数値や Y,x,y の 数値等は一切関係ありません。

プロファイルの編集は、モニタが正確にキャリブレートされてい ることと同時に、観察環境の照明が管理され適した状態にある かどうかが大きく影響します。

環境光としての室内照明は、色評価用蛍光灯をお使いください。 モニタが D50、照明光源が D50 となったときに、最も精度の 高いプロファイルの編集が可能となります。

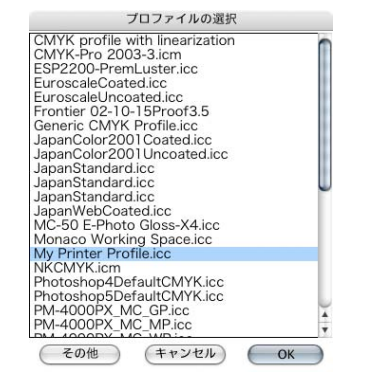

プロファイルの選択をクリックし、編集するプロファイルを選び ます。EZcolor で作成したプリンタプロファイルだけが、編集で きます。

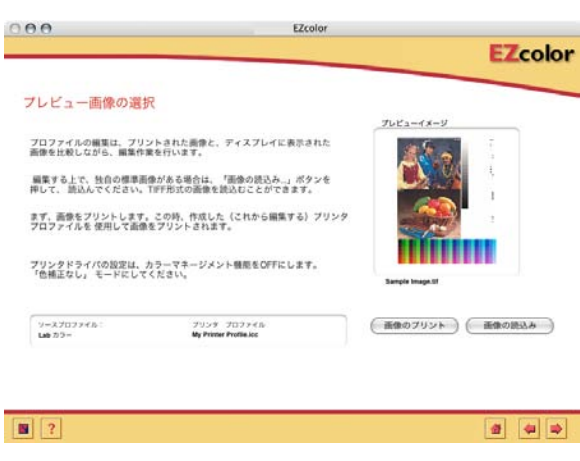

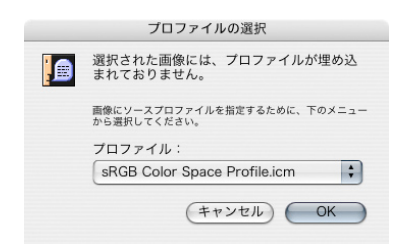

編集するプロファイルを指定し次に進むと、サンプル画像 が表示された画面になります。このサンプル画像は X-Rite, Incorporated が用意した画像ですが、ユーザー自身がテスト 用に使っている TIFF 画像であれば、読み込んで編集用に使う ことができます。

200 〜 300dpi の A4 サイズの画像にしてください。あまり大 きいと動作が遅くなります。

また画像にはプロファイルを埋め込んで保存してください。 そのプロファイルが、編集時のソースプロファイルとして利用さ れます。もしも、プロファイルのない画像の場合、ダイアログが 出てプロファイルの指定を促します。適切なプロファイルを選択 してください。

この画面での画像表示には、ソースプロファイルと画像の RGB 数値が表す色彩を、モニタプロファイルを使用して表示していま す。

この画像のプリントアウトがすでにある場合は、プリントをパス しても良いのですが、プリント時の設定を一定にするため「画像 のプリント」をクリックしプリントします。プリンタの設定は、編 集するプロファイルを作ったときの設定と同じにします。

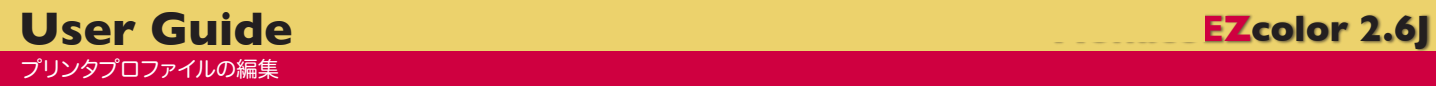

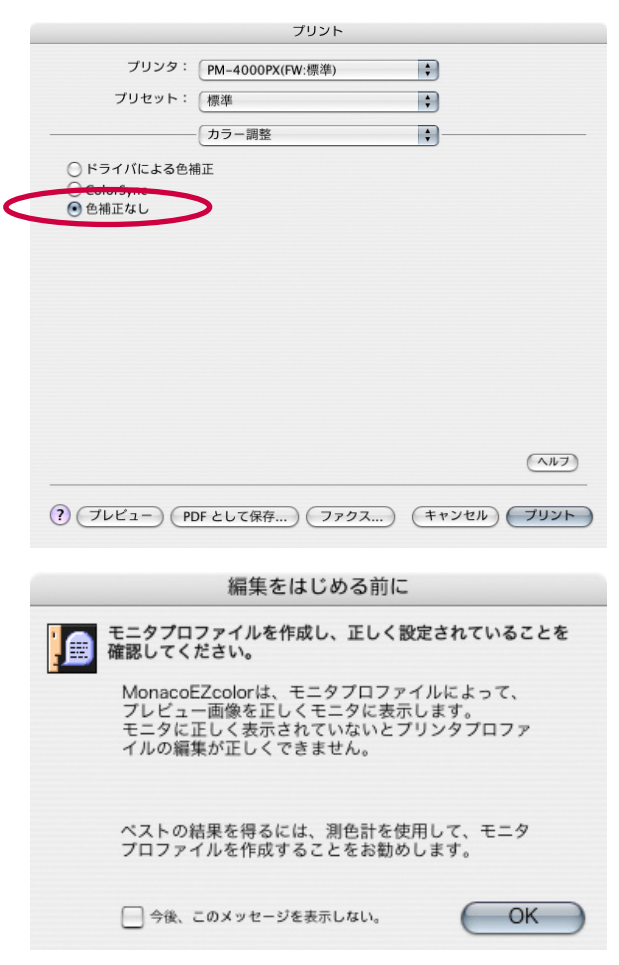

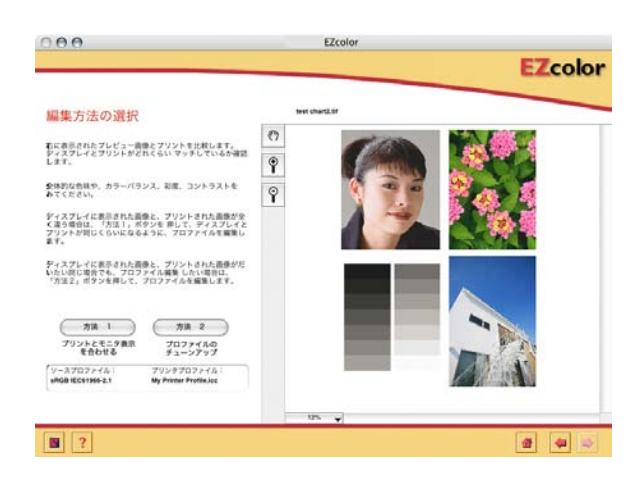

プリント後用紙が完全に乾燥し色彩が安定するまでの時 間は、プリンタの機種・用紙の種類によって大きく異な ります。詳しくはプリンタメーカーにお問い合わせくださ い。

用紙・印刷品質を合わせプロファイル作成時と同じに設定しま す。EZ color がプロファイルを使用してプリントしますので、プ リンタドライバの設定は「補正無し」としてください。

注意を促すダイアログはチェックボックスをクリックする事で、 次回からは出なくなります。

プロファイルの編集はプリント結果とモニタを見比べながら行い ます。

観察はプリント後 30 分以上、乾燥を待ってからはじめます。 編集に使う PC のモニタも電源投入から 30 分以上経過してい る必要があります。

「方法 1」はモニタはきちんとキャリブレートできているのに、プ リント結果がモニタと大きくかけ離れている場合に選択します。 モニタの表示色を正とし、プリンタを近づけてゆきます。 Adobe Photoshop の「色の校正」で、編集後のプロファイル を指定してもモニタ表示に大きな変化は見えません。

「方法 2」はモニタとプリンタの発色はそろっているが、意図的 にプリントアウトの色彩をコントロールしたい場合に使います。 Adobe Photoshop「色の校正」で指定した場合、プリント結 果をシミュレートしているので、明らかに色彩が変わって見えま す。

プリントアウトで思った色彩が出ない場合、安易にプロファイ ルの編集を行わず、プリント時の設定など再点検しましょう。 基準のプロファイルは常にわかるようにしておきます。データ に忠実に出力するために作成した基準のプロファイルですか ら。

### プリンタプロファイルの編集 / 方法1

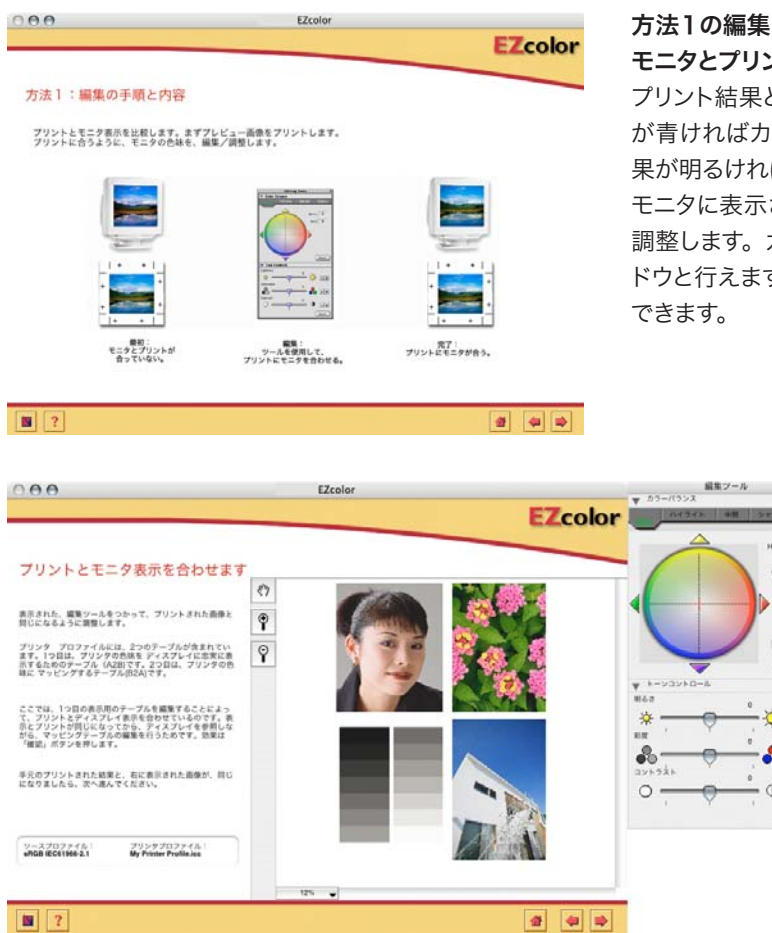

モニタとプリント結果が大きく異なる場合に使います。

プリント結果とモニタに表示されている画像を見比べて、モニタ が青ければカラーサークルの中心点を青方向へ、プリントの結 果が明るければ明るさをプラス側へ移動させます。

モニタに表示されている画像を、プリント結果に近くなるように 調整します。カラーバランスは全体・ハイライト・中間調・シャ ドウと行えます。また明るさ・彩度・コントラストも別々に指定

 $-0.06$  $100$ (gress)  $(1000)$  $\div \mathbf{Q} =$  $\bullet$  $\bullet$  FF  $\bullet$   $\bullet$ 

編集ツールウインドウのカラーサークルは 直感的に編集可能であり、座標も数値で 表されています。繰り返し編集をされる場 合など、記録することで参考になります。 ここでは、色彩を変化させても白は変化し ません。

画像への反映は、「確認」ボタンを押してく ださい。

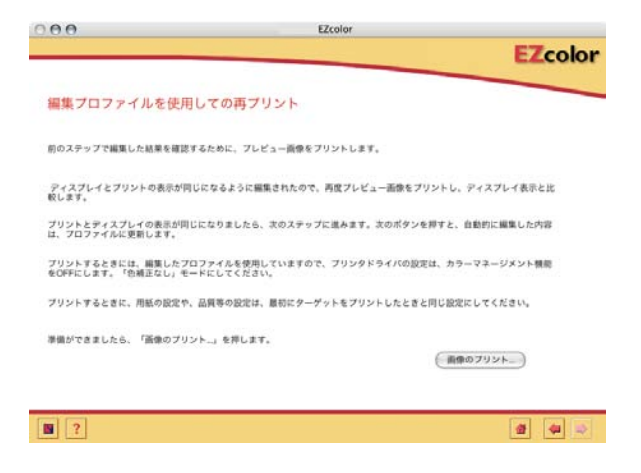

プリント結果を画面表示に近づけるように編集するはずなのに、 画面表示をプリント結果に近づけるため、逆の補正をしているよ うに感じますが、プロファイルはプリント結果を編集するように 作られます。

プリント結果が青い ▽ 画面表示を青くする ▽ 青みを押さえたプロファイルが作成される

プロファイル編集作業後、「画像のプリント」をクリックすると、 結果を反映したプリント結果を確認するために、編集後のプロ ファイルをターゲットとしてプリントします。 編集の効果を迅速に見ることができます。

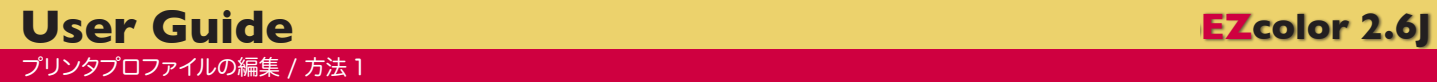

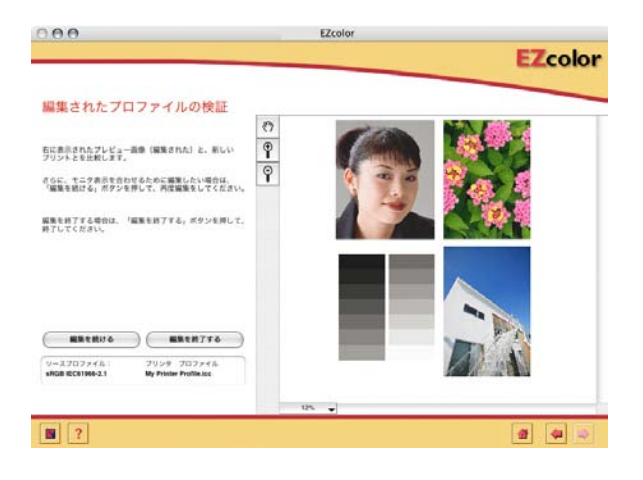

プリント結果と画面表示を再度比較します。画面表示は先ほど の編集時の色彩ではなく元の色彩に戻っています。 このプリント結果に満足できれば「編集を終了する」をクリック、 満足できなければ、「編集を続ける」をクリックします。

編集ツールで追加編集となります。

2度目3度目の場合は、前回の結果に加算された編集となりま す。やり直しではありません。従ってパラメータが残っていると 思わぬ結果を生む場合がありますので、必ず編集ツール内のリ セットボタンをクリックして、パラメータをクリアしてから追加編 集を行ってください。

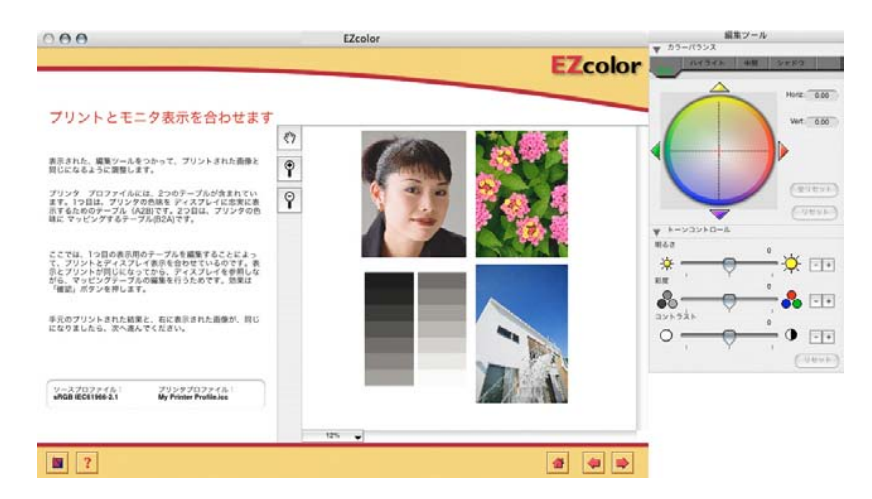

追加編集時でも目標はあくまで、モニタに 合わせる事として編集を行います。 画面表示には合っているが、好みの色彩 に合わせたい場合は、一度編集を終了し、 方法2で追加編集します。 正しく修正しているのか、好みに合わそう としているのかを使い分けましょう。

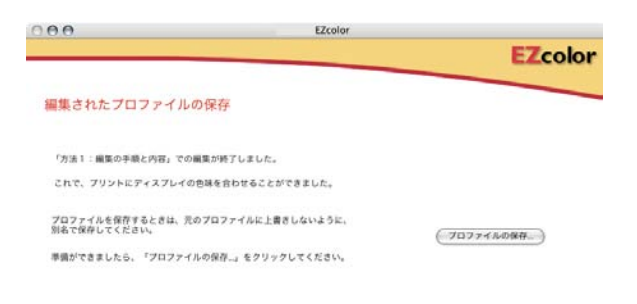

満足いく結果が得られたら、「編集を終了する」をクリックします。 編集後のプロファイルに名前を付けて保存します。 編集したプロファイルであることが明確にわかるように EZcolor では「Edited」という文字を追加します。ユーザーが書き換え ることは問題ありません。

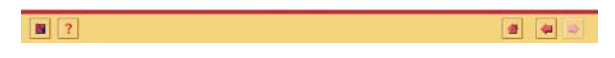

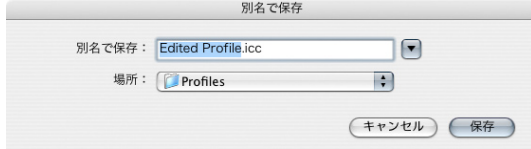

### プリンタプロファイルの編集 / 方法 2

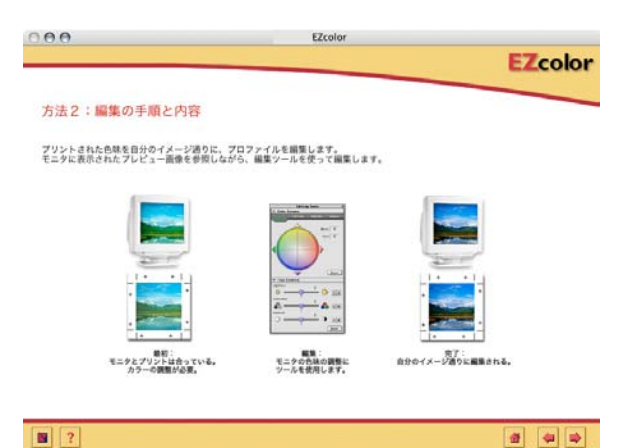

#### 「方法2」の編集

モニタとはほぼ合っているが、もう少し好み通りに変更したい場 合には「方法2」で編集します。

Adobe Photoshop で色の校正を行うときに、わざと味付けを したかどうか明確に画面で観察出来ます。

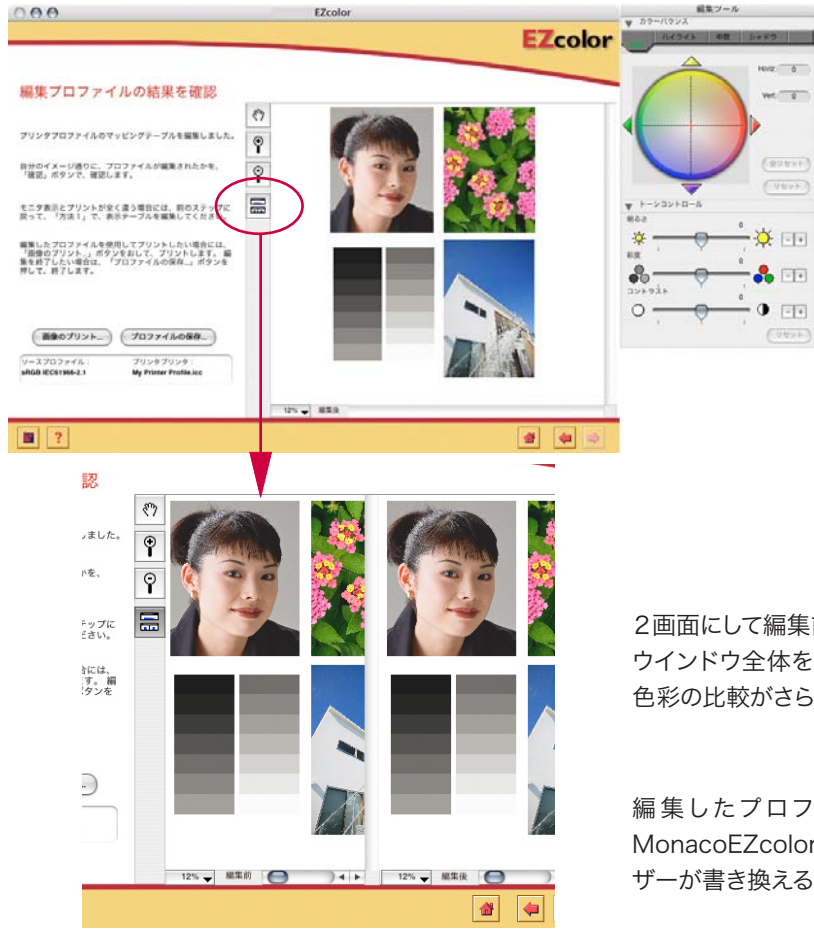

### 「方法 1」と違う点は 2 つ有ります。 1 つめは、プリント結果を意図的に青く したい場合は、編集ツールで青くします。 その度合いがモニタで確認ます。 直感的に分かりやすい補正方法です。 2 つめは、白い部分にもカラーサークル による編集が効くことです。故意に色彩 を編集するための仕様です。 白い部分に色かぶりが不要な場合は「中 間」を使って色調整をすると良いでしょ う。 「方法 2」では、繰り返し編集はありま せん。 気に入った結果ができたら、プロファイ

ルを保存します。

2画面にして編集前と後を比較しながら作業できます。 ウインドウ全体を大きくし、さらに画像をズームできますので、 色彩の比較がさらに分かりやすくなります。

編集したプロファイルであることが明確にわかるように MonacoEZcolor では「Edited」という文字を追加します。ユー ザーが書き換えることは問題ありません。

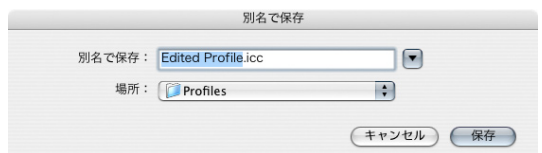

### 「方法 1」「方法 2」でのプロファイルの差

Adobe Photoshop 等画像処理ソフトウエアで、編集したプリ ンタプロファイル指定し、シミュレーション(色の校正)ができ る場合のみ、その差があらわれます。

「方法 1」で作ったプロファイルは、変更した色彩結果を、シミュ レーションで確認することは出来ません。

「方法 2」で作ったプロファイルは、 編集した量をシミュレー ションによって確認できます。

2 つのプロファイルの差を理解した上で、どちらを使うか選択し お使いください。

**User Guide Monaco EZcolor 2.6J** CMS の利用 / 色彩とデータの数値

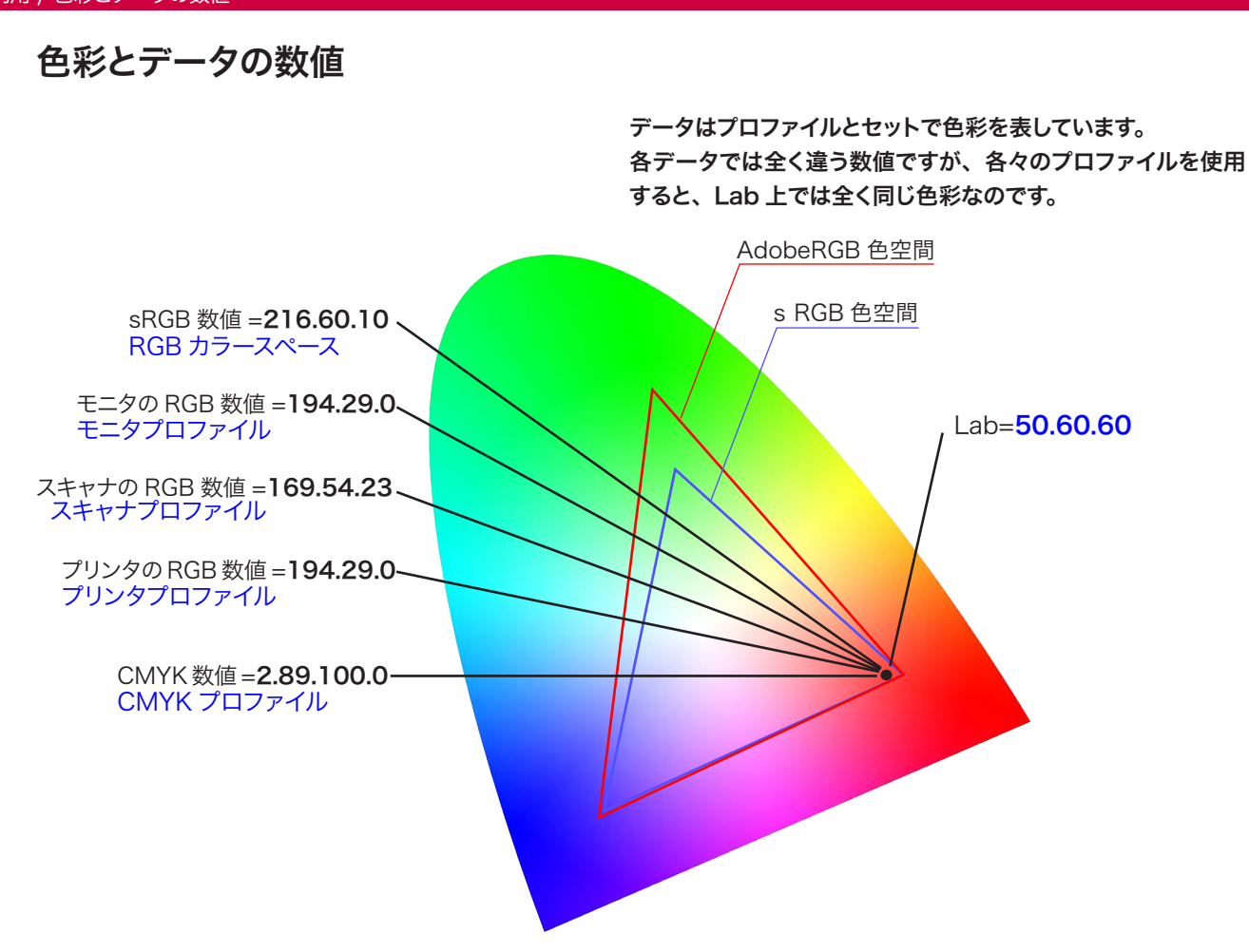

プロファイルによる変換とは / 異なるディバイスで同じ色彩を伝達する仕組み

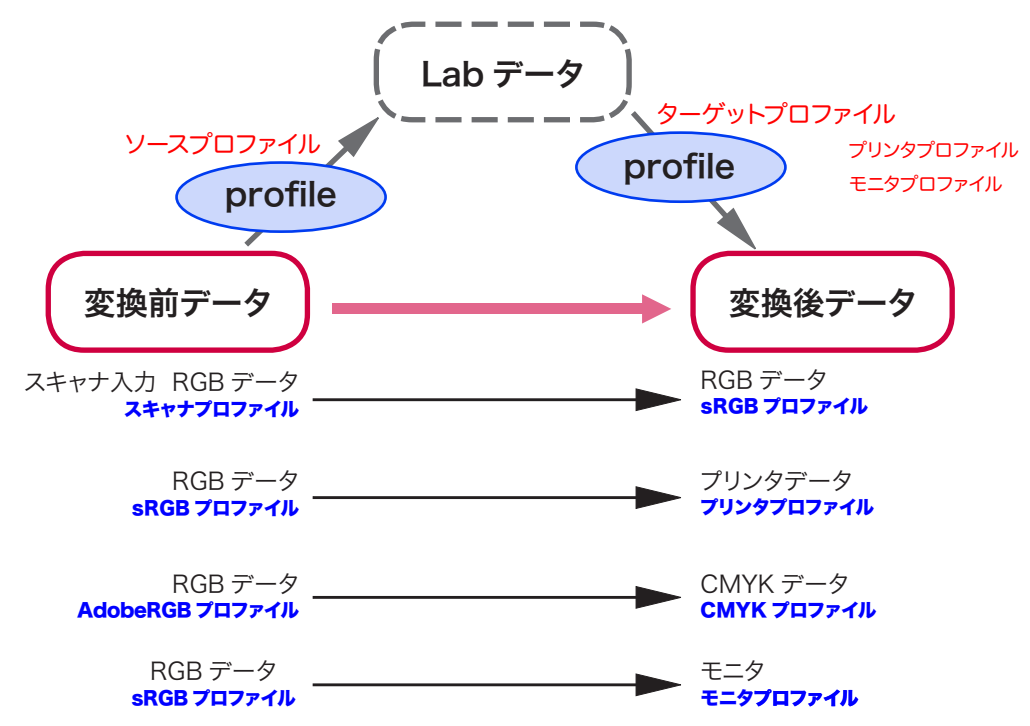

プロファイルによる変換は、様々な目に見えないところで行われています。データをモニタで観察するときでもプロファイルは 働いています。変換は常にディバイスに依存しない Lab を仲介役として働いています。 元の状態に指定されているプロファイルをソースプロファイルと呼び、変換後のプロファイルをターゲットプロファイル又はディ スティネーションプロファイルと呼びます。ターゲットプロファイルは様々で、モニタやプリンタのプロファイルは代表です。

# プロファイルの有効な利用方法 (AdobePhotoshop CS)

### スキャナプロファイルの利用方法

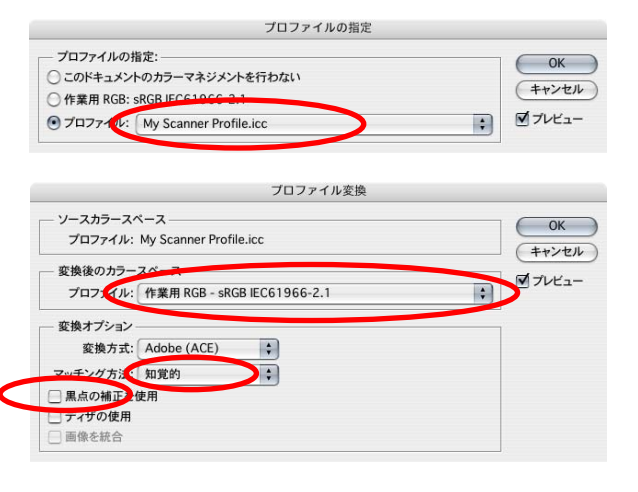

# プリントアウト時の利用方法 1

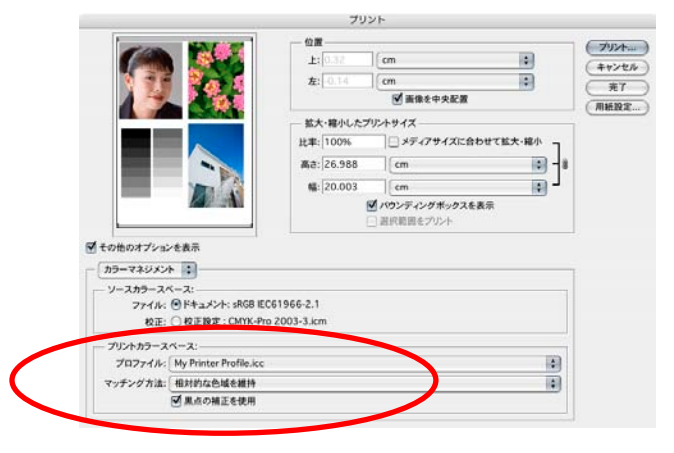

## プリントアウト時の利用方法 2

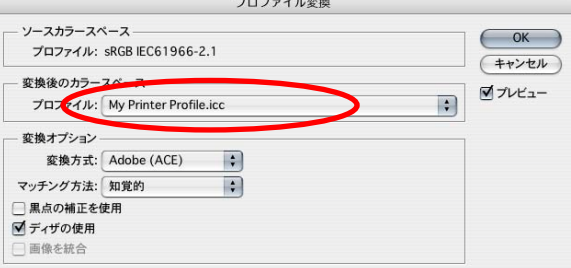

スキャナプロファイルはデータに対し、指定することで正しい色 彩を表現します。

スキャンしたデータは、Adobe Photoshop で「イメージ」「モー ド」「プロファイルの指定」を行うことで正しい色彩が得られます。

プロファイルを指定したデータは、その後sRGBやAdobe-RGBといった一般的なプロファイルに変換できます。Adobe Photoshop で「イメージ」「モード」「プロファイル変換」を 選びます。

マッチング方法は、一般的には「知覚的」又は「相対的色域を維持」 のどちらかで良いでしょう。

知覚的は、高彩度な色彩が階調を無くすような変換にはなりま せんが、鮮やかさが損なわれるケースがあります。

相対的色域を維持は、出来るだけ鮮やかさを損なわない方法で すが、高彩度部で階調を失う場合があります。

プレビューによって結果が参照できますので、良い方をお使いく ださい。

プリンタプロファイルを使った、Photoshop での出力方法です。 メニューバーの「ファイル」から「プリントプレビュー」を選択 します。「その他のオプションを表示」にチェックし「カラーマネー ジメントを選択します。データにプロファイルの指定がされてい る場合は、ソースカラースペース - ファイルの項目に表示されて います。タグのないRGBとなっている場合は、ソースカラース ペースとして、「カラー設定」で指定した作業用RGBが使用さ れます。

プリントスペースのプロファイルに、作成したプリンタプロファイ ルを選択します。マッチング方法は、階調の再現よりも出来る だけ鮮やかに出力したい場合に「相対的色域を維持」、鮮やかさ より階調の再現を重要視する場合に「知覚的」を選択すること が一般的です。画像によって選択します。

プリンタドライバの指定は、プリンタープロファイルを作成したと きと同じにします。

黒点の補正は、プリンタの最黒部が十分な濃度ではない場合に、 シャドウ部を濃度が幾分薄くなっても、出来るだけ階調再現を 行いたい場合にチェックします。

プリンタドライバーを経由しない、プラグイン方式のプリンタへ の出力方法です。

Photoshop で「イメージ」「モード」「プロファイル変換」を 選択します。

ソースカラースペースは、画像にプロファイルが指定されていれ ばそれが、指定されていなければ「カラー設定」で指定した「作 業用RGB」が使用されます。変換後のカラースペースにプリン タプロファイルを指定します。

プロファイルを作成した設定でプリントします。

# ディスプレイの測色からプロファイル作成までの流れ

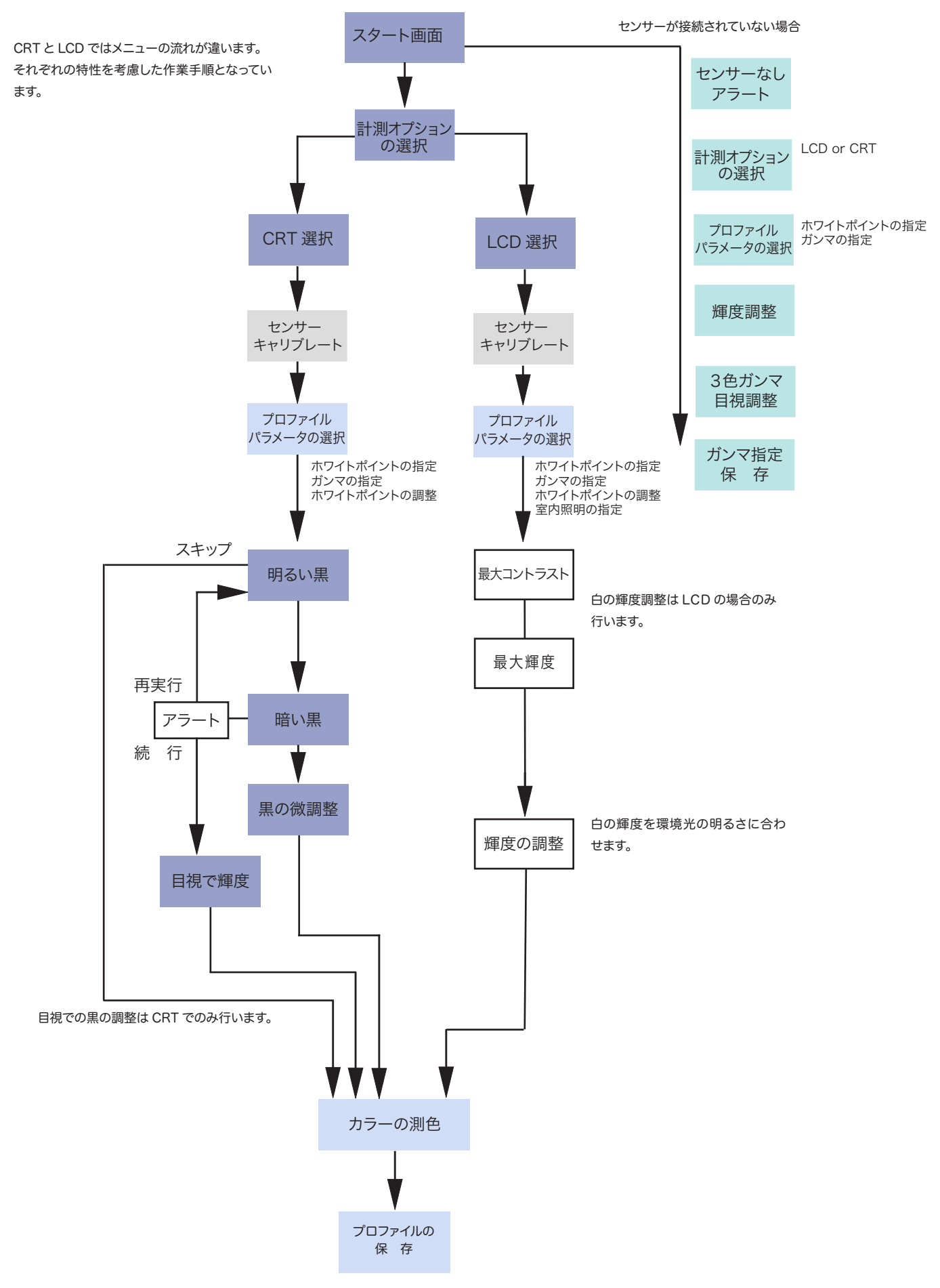

# OPTIX XR センサーの正しい装着方法

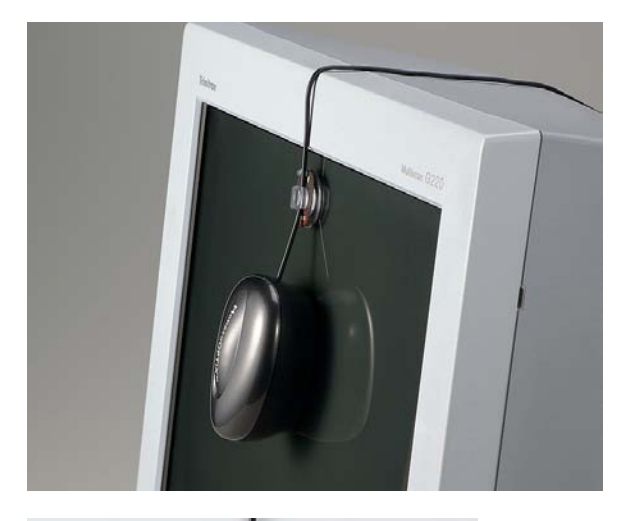

CRT モニタの場合、付属の吸盤を利用し表面に吸着させて固 定します。適度にセンサーとの距離を調整し、隙間が出来ない ように注意します。

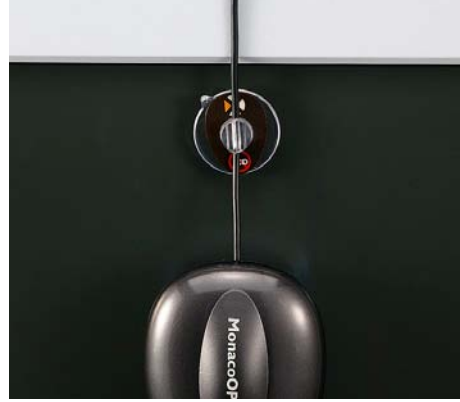

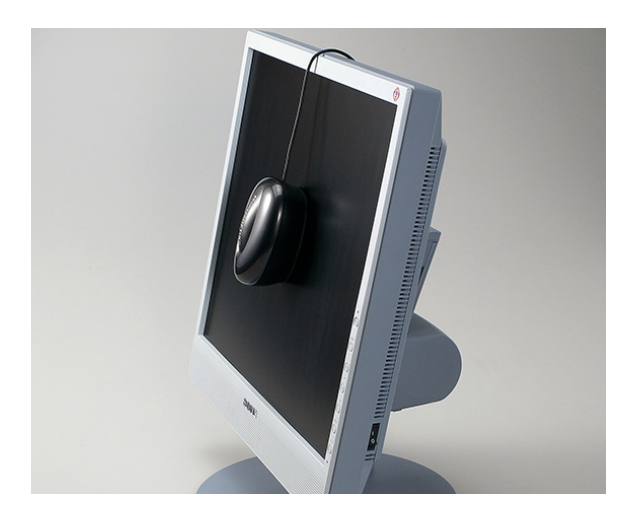

LCD モニタの場合、表面に強く圧力をかけることは禁物です。 写真のようにモニタの裏側にくる部分に付属のバランスウエイト をつけ、上部からつり下げます。モニタの角度は、自然にセンサー が添う程度にします。

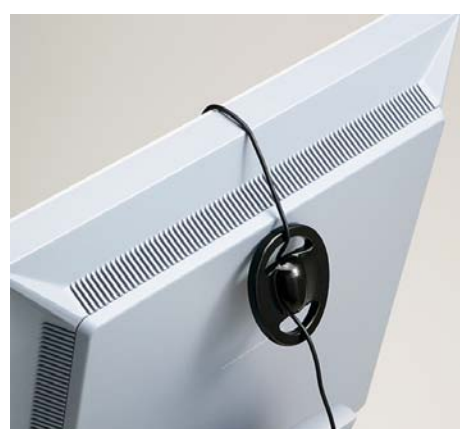

センサーのケーブルを強く引っ張ったり、無理な力を加えないで ください。センサー受光部に汚れがつかないようにしてください。 測定するモニタの表面は汚れを拭き取ってください。

# OPTIX センサーの正しい装着方法

OPTIX センサーには CRT 用のアタッチメントと、LCD 用のアタッチメントが用意されています。

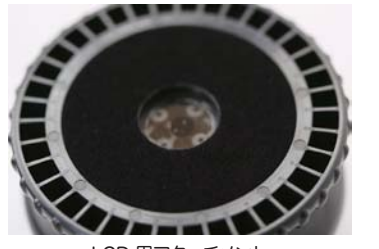

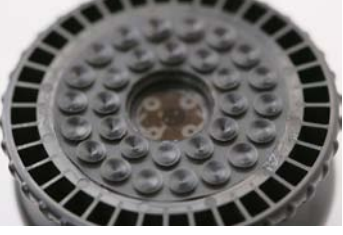

LCD 用アタッチメント マンクリング アイエン CRT 用アタッチメント

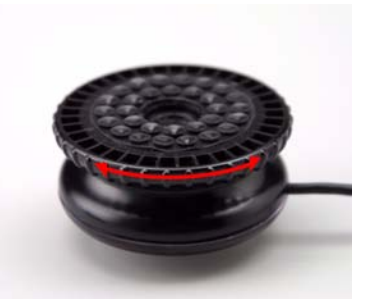

アタッチメント部分は回転させることで取り替えられます。

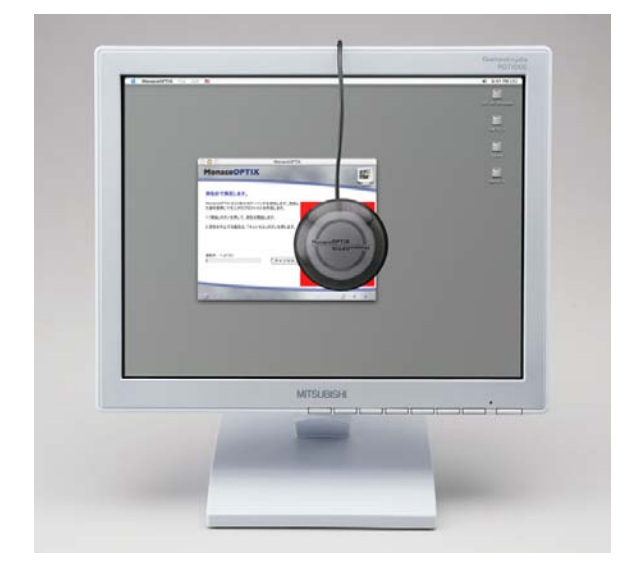

測色機を取り付ける場所は、中心付近にします。

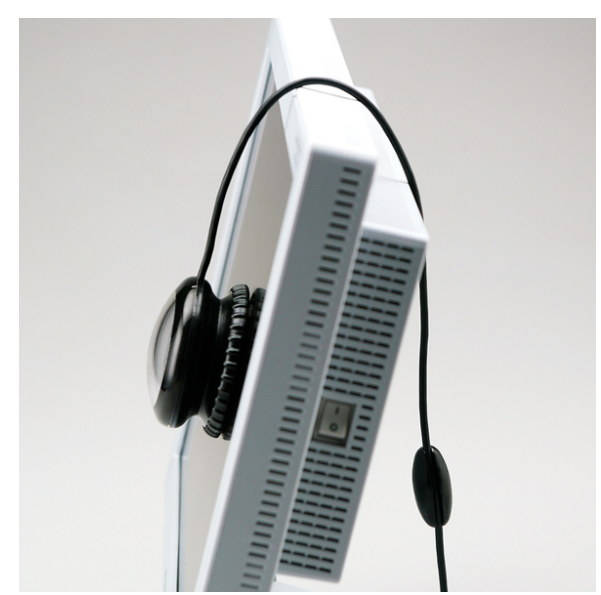

#### LCD の場合

LCD にセンサーを装着するには左のようにセンサー本体と、バ ランス用おもりで、釣り合いがとれるようにします。 また、LCD に角度を調整しセンサーが LCD 表面から浮き上が らないで、出来るだけ垂直に近くします。 LCD は圧力がかかると発色が変化します。センサーの重みで色 彩に影響が出ないようにするためです。

# 目視によるモニタの設定方法 - CRT

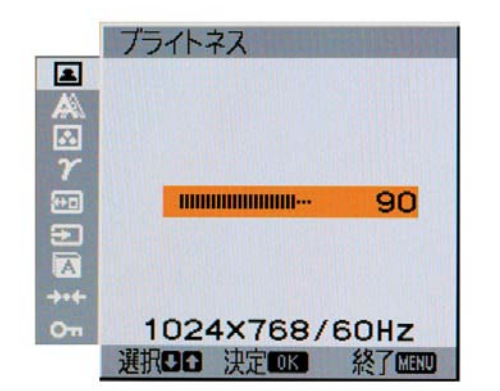

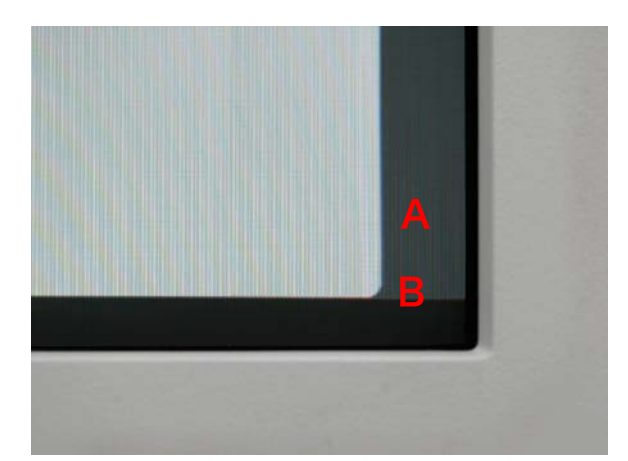

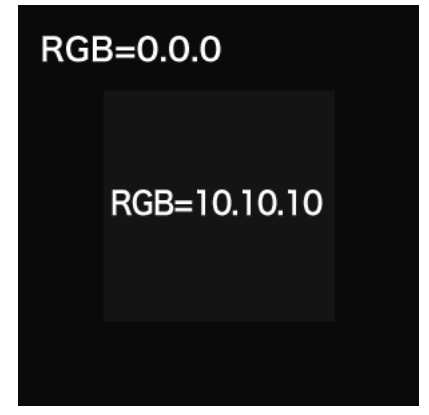

この様な画像を作り、デスクトップの壁紙としておきます

本編でご紹介したセンサーによるモニタの輝度とコントラスト の設定は、測定器を使用した定量的な方法ですので、ほとん どの場合、満足ゆく結果が得られます。もしも環境光の影響や、 機器の状態その他で、黒の締まり方が満足できないと感じられ た場合、以下の方法をおためしください。 測定器を使わない簡易的な方法です。

#### 手順

1)モニタの輝度・コントラストを調整する前に、モニタの表示 サイズを縦、横両方向に小さくします。

2) EZcolor を起動し、「モニタプロファイルの作成」をクリッ クします。ウィザードに従って、「最も明るい黒の測定」の画面 にします。(モニタの色味が変化します。この状態が重要なので す。)

3)コントラストを最大にし、輝度を最小にします。

4) Aの部分とBの部分に輝度の差が見えないぎりぎりまで輝 度を上げてゆきます。

 その時に黒判定画像の内側と外側に差が認められればOKで す。もしも認められない場合には認められるまで明るくします。 その差が大きくかけ離れている場合、ディスプレイが劣化してい る可能性があります。

Aの部分はCRTのビームが当たっていない部分です。つまりそ のCRTが再現出来る最も濃い黒です。Bの部分はビームが当 たっているが、表示回路によってコントロールされている黒です。 両者を揃えることで、ハード的に表現出来る最も濃い黒が利用 出来るようになります。CRTのハード性能を最大限生かしたダ イナミックレンジが利用出来ます。

5)モニタの表示サイズを元に戻します。

6) 明るい黒の測定をスキップし色彩の測色に進みます。

# 目視によるモニタの設定方法 -LCD

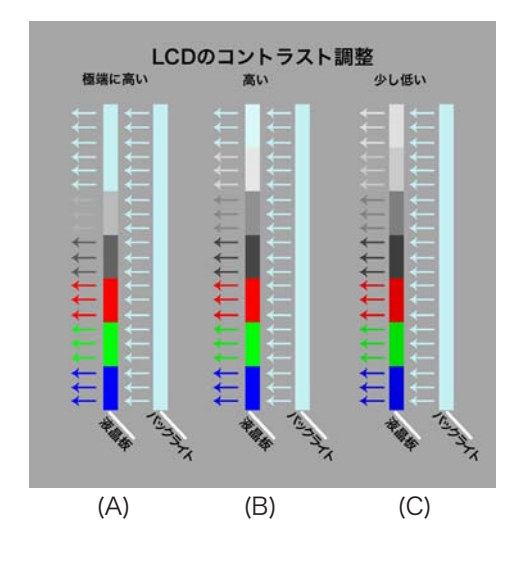

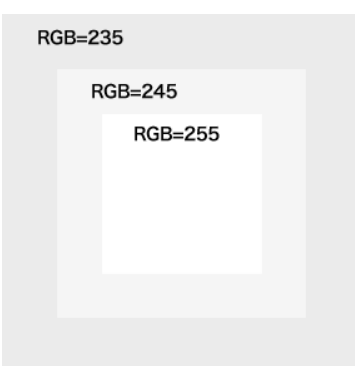

この様な画像を作り、デスクトップの壁紙としておきます

LCD の場合輝度とコントラストの調整は CRTとは少し意味が 違います。輝度はバックライトの明るさを調整しており、階調の 飛びつぶれとは関係ありません。

コントラストで液晶板を調整しています。コントラストが極端に 高い場合には、ハイライトの階調が多くの範囲で全く透明となり、 バックライトの色だけとなります。白飛びした状態です (A)。最 も明るい白(RGB=255)のみ、液晶板が透明になった状態では、 この部分のみバックライトの色になります (B)。少しコントラスト を下げると、RGB=255 のところも液晶板によって光が遮られ た状態となります (C)。

AとBの状態では、白は液晶板によってコンロール出来ない色 彩となります。従ってプロファイルによって適切なモニタコント ロールが出来ません。

Cの状態は白部も液晶板が光を幾分遮る状態ですので、液晶板 によって色彩をコントロール出来る状態となります。

LCDのプロファイル作成時に白の調整があるのはこの状態を作 り出す目的なのです。

EZcolor2.6 ではこうした液晶ディスプレイの仕組みを考慮し たプロセスをふんでします。

ほとんどの場合、ガイダンス通りで適切なプロファイル作成が 可能です。もしも、白とグレーで色彩が大きく違って見えたり、 満足ゆく結果が得られない場合には、簡易的にセンサーを使わ ない以下の方法をおためしください。

#### 手順

1)EZcolor を起動し、「モニタプロファイルの作成」をクリッ クします。ウィザードに従って、「最大コントラストの測定」の 画面にします。

2)コントラストを最大にし、輝度を最大にします。

3) 白の判定画像3段階の階調が全て見えていたら、少しコント ラストを下げます。中心の白が少し暗くなったことが確認できた ら OK です。階調が見えていない場合も確認できるところまでコ ントラストを下げます。さらに、中心の白が少しだけ暗くなった ことが確認できたら OK です。

4)「最大コントラストの測定」を実行し「最大輝度の測定」に進 みます。

(機種により違いがあります。詳しくは製造メーカーにお問い合 わせください)

30

X-RITE ソフトウェアに対するライセンス契約書

この契約は、お客様 ( 個人・法人を問いません ) と X-RITE, INCORPORATED との間の契約です。

本ソフトウェアをインストール又は使用したことをもって、お客様はこの契約に同意したことになります。お客様がこの契約に同意できない 場合には、X-RITE およびその供給者は、お客様の本製品に対するライセンス又は使用のいずれも許可できません。そのような場合、本ソ フトウェアを全てのコンピュータから削除し、製品 ( 印刷物、バインダ、その他一切のもの ) を直ちに購入店に返品し、返金をお受け取り ください。

定義

この契約書の「本ソフトウェア」とは、X-Rite が販売するソフトウェアおよび電子、デジタル、印刷された使用説明書などいかなる形式の 付属品もあわせて意味するものです。「お客様」とは、この契約書に基づいたソフトウェアの使用権を購入したお客様が所属する企業、法 人或いはお客様個人を意味します。

#### ソフトウェアの使用許諾

許可 X-Rite は、お客様の経営事業に関し、又本契約書で定められた権利および条件に基づいたオブジェクト コード フォーマットのみに おける本ソフトウェアの使用を、お客様に限られた非独占使用権として許諾します。お客様は、X-Rite より使用許諾を受けたライセンス数 と同じ使用者数で本ソフトウェアを使用することができます。

コピーお客様は、非使用、バックアップ、保存用もしくは検査用の目的に限って本ソフトウェアのコピーを1部作成することができます。そ のコピーは X-Rite に権利があります。お客様は本ソフトウェアに付属する印刷物のコピーを一切保持せず、本ソフトウェアかつその他の 付属品から製品ラベルや商標シールをはがすこともできません。

制約条件お客様には、この契約で設定された制約以外に次の制約が適用されます。

(a) 本ソフトウェア、複製物、改作物、転写物、組み合わせ ( 電子またその他一切の形式 ) をこの契約で許諾された状況以外に使用、修 正もしくは配布できません。

(b) この契約で許諾されていない限り、商業、サービスビューロー、その他の企業における第三者に利益を生み出す目的で本ソフトウェア を使用させることはできません。

(c) 本ソフトウェアについて逆アセンブル、リバース・コンパイル、逆コンパイルもしくはリバース・エンジニアすることはできません。

(d) お客様は、登録済みかつ実質的に作動する本ソフトウェアを恒久的に譲渡する場合を除き、X-Rite より提供されたいかなるシリアル 番号も配布することはできません。

複製 : 実物宣伝用ソフトウェア本ソフトウェアが X-Rite の実物宣伝用ソフトウェアである場合 ( 以降「デモ用ソフトウェア」と称す )、お 客様は、次の条件に基づいて実物宣伝および評価の目的でデモ用ソフトウェアを使用することができます。

(i) 見やすく適した個所に著作権および保証の放棄を表記する。

(ii) この契約書に明記される全ての項目を変更せず参照し、如何なる保証もない。

(iii) デモ用ソフトウェアのインストラーを全ての付属品および印刷物と共に配布する。

(iv) デモ用ソフトウェアの受取人にこの契約書のコピーを渡す。

実物宣伝用ソフトウェアの転換本ソフトウェアがデモ用ソフトウェアである場合、お客様は X-Rite にライセンス費用を支払うことにより、 デモ用ソフトウェアを実質的に作動するフル・バージョンに転換できるシリアル番号および承諾を得ることができます。デモ用ソフトウェア を他のいかなる方法により転換した場合、この契約に反することになります。本ソフトウェアをお客様以外のユーザーが同時に使用する場 合は、そのユーザー数に応じた使用権の許諾を X-Rite から受ける必要があります。

所有権 X-Rite は、契約に示されたお客様に付与されていない全ての権利を保持します。ここにてお客様に付与された権利および所有権 は本ソフトウェアに対して移管すること事はできません。

監査 X-Rite は、お客様の本ソフトウェアの使用を本契約書に基づいていつでも監査できる権利を保持します。お客様の使用場所で監査を 行う場合、X-Rite はお客様の営業時間内に監査を行うことを 10 日前までに書面にて提出します。

機能の抑制お客様は、本ソフトウェアの評価期間の終了後、又はこの契約に対する違反行為が見られた時点で、本ソフトウェアの機能を無 効にし、データのアクセスを防ぐ仕組みが稼動することを了承して頂きます。

バージョン・アップ

本ソフトウェアがバージョン・アップされている場合、この契約に基づいて本ソフトウェアを使用することができます。本ソフトウェアが1つ の製品としてお客様に承諾されているソフトウェア・プログラムの一部のバージョン・アップである場合、ライセンス契約を所有する同製品 として使用および譲渡できますが、分離して1つ以上のコンピュータに使用することはできません。本ソフトウェアを恒久的に譲渡されない 限り、お客様はバージョン・アップ以前のバージョンを賃貸、レンタル、リース、譲渡することはできません。

#### プロファイルの使用

定義この契約書の「プロファイル」とは入力、ディスプレイおよび出力機器を特徴付けるための参照テーブルに保存されたデータを意味し ます。プロファイルは明確な色彩変化の出力、機器の特徴付けおよびキャリブレーションに使用されます。

一般本ソフトウェアで作成されたプロファイルは、以下の制約条件に基づいて非独占使用権を含むものとします。

#### 制約条件

(a) 各プロファイルはお客様が所有する入力、ディスプレイおよび出力機器に作成された機器のみに対して使用できます。

(b) プロファイルはプルーフィングの目的で第三者に使用させることができます。その際プロファイルは、

(i) 画像又は出版物に埋め込まれていること。

(ii) 画像又は出版物の使用に限りサービス供給者に譲渡されること。

(c) お客様がプロファイリング作業の委託のみを目的に作成したプロファイルは、第三者が所有する特定のディスプレイ、入力もしくは出力 機器に使用できます。

(d) この契約書に明記されていない限り、お客様又はいかなる第三者も下記を行うことはできません。 (i) 第三者から利益を得て、もしくは無償でプロファイルを販売、ライセンス契約、サブライセンス契約、リース、賃貸、発表、アクセス許 可又は譲渡する。 (ii) 第三者にプロファイルを使用させる。

(iii) ネットワーク、電子掲示板、ウェブサイトを含む如何なる形式によりプロファイルを第三者に配布する。X-Rite は、お客様に配布の 権限を別途の契約書に承諾することができます。

#### 複数環境ソフトウェア

本ソフトウェア パッケージを購入時に、2つ以上のオペレーティング システム (Macintosh、Windows 等 )、2 言語以上のバージョン、 2 種類以上の媒体 ( フロッピーディスクと CD-ROM 等 )、或いは2つ以上のソフトウェアが含まれていた場合、全ソフトウェア バージョ ンは上記で記載されたように特定の1台のコンピュータだけにご使用いただけます。恒久的に譲渡されない限り、お客様は、残りの媒体をリー ス、賃貸、レンタル、譲渡することはできません。

#### 保証規定

本ソフトウェア ( デモ用ソフトウェアを除く) および印刷物の保証期間は、お客様が X-Rite から本ソフトウェアを直接お受け取りになった 場合、お買い上げ後 90 日間といたします。X-Rite は、お客様より保証期間内に書面における通知および本ソフトウェアが領収書と共に X-Rite に返品された場合、不都合に対する修補もしくは交換を無償にて行います。この保証規定は、お客様が本ソフトウェアの印刷物に 説明された操作手順に従うことを条件とします。お客様が本ソフトウェアに対して変更、誤用、損害を与えた場合、X-Rite は本ソフトウェ アに生じる不適合もしくは欠陥に関する修正、改善、修復する義務を負いません。米国外においては、正式に認可されている非米国業者 から購入の証明なしではこれらの保証は適用しません。

全てのデモ用ソフトウェアへの保証は一切いたしません。

#### 免責条項

X-Rite は上記の保証規定を除き、本ソフトウェア、印刷物、付属ハードウェアから生ずる、市販性、特定の目的に対する適合性、権利お よび無違反姓を含むいかなる状況に関して、明示たると黙示たるとを問わず一切責任を負わないものとします。

#### 責任制限

X-Rite 又はその供給者は、例え損害の可能性について知らされていた場合でも、本ソフトウェアの使用又は使用不能から生ずるいかなる 派生的損害 ( 事業利益の損失、事業の中断、事業情報の損失又はその他の金銭的損害に対する特別、直接、間接な損害を含むがこれら に限定されない ) に関して一切責任を負わないものとします。いかなる場合においても、この契約の条項に基づくX-Rite の責任は、本ソ フトウェアについてお客様が実際にお支払い頂いた金額を上限とします。重大又は派生的損害への責任制限を許可しない米国州又は国で は、上記の制約は適用しない場合があります。

#### 移管 / 制限

この契約書はお客様のみが留保する権利を証明するものです。お客様が本ソフトウェアの全ての複製物および付属品を保持せず且つ譲受人 がこの契約の条項に同意した場合に限り、ソフトウェアおよび付属品を恒久的に譲渡するこができます。本ソフトウェアがバージョン・アッ プされている場合において譲渡する場合には、バージョン・アップ版および以前のバージョンの一切も併せて譲渡されなければなりません。 保証およびサービス権利は移管できません。譲受人は X-Rite 又は X-Rite のサービスセンターへこれらの権利を要求することはできませ ん。

お客様は移管時の費用を請求、又は X-Rite より書面にて許諾された場合に限り製品保証の権利を売り渡すことができます。

お客様は、ここに承諾された権利以外の制約を譲受人に課することはできません。

#### 米国政府の制限権利

本ソフトウェアおよび印刷物は制限権利に従って提供されています。米国政府による使用、複製、開示は、DFARS252.227-7013 にお ける ( 技術データおよびコンピュータ・ソフトウェアについての権利 ) 条項の第 (c) (1) (ii) 号、又は 48CFR 52.227-19 における ( 民 生用コンピュータ・ソフトウェア - 制限付権利 ) 条項の第 (c) (1) (2) 号の制限に服するものです。

本製品を米国でお買い上げになられた際は、ミシガン州立法に準拠するものといたします。

本契約書に関しご不明な点がございましたら下記までご連絡ください。

X-Rite, Incorporated - 3100 44th Street, S.W. - Grandville, MI 49418 Tel (616) 534-7663 - Fax (616) 534-2513